**MetaProducts Offline Explorer Pro**

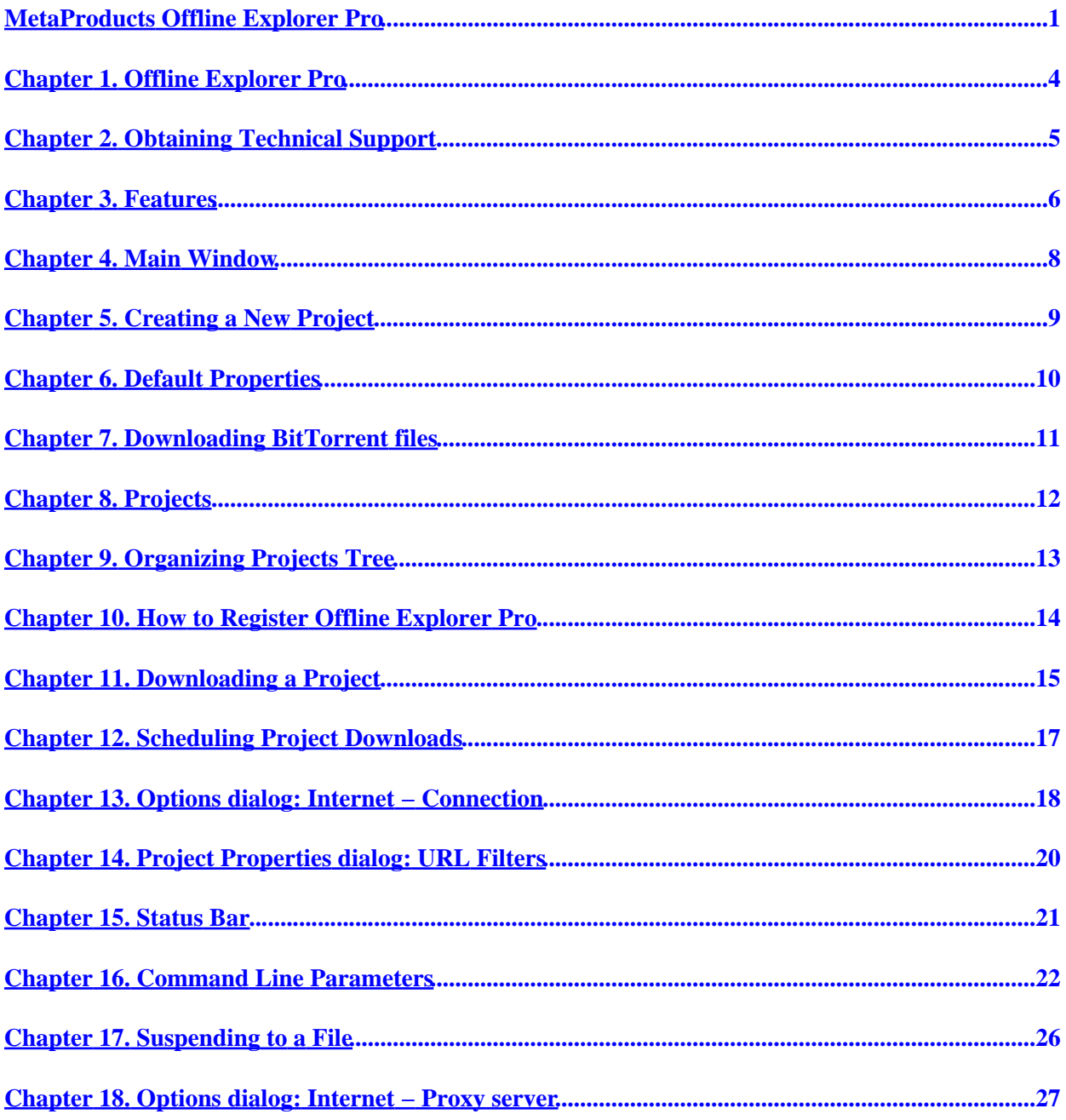

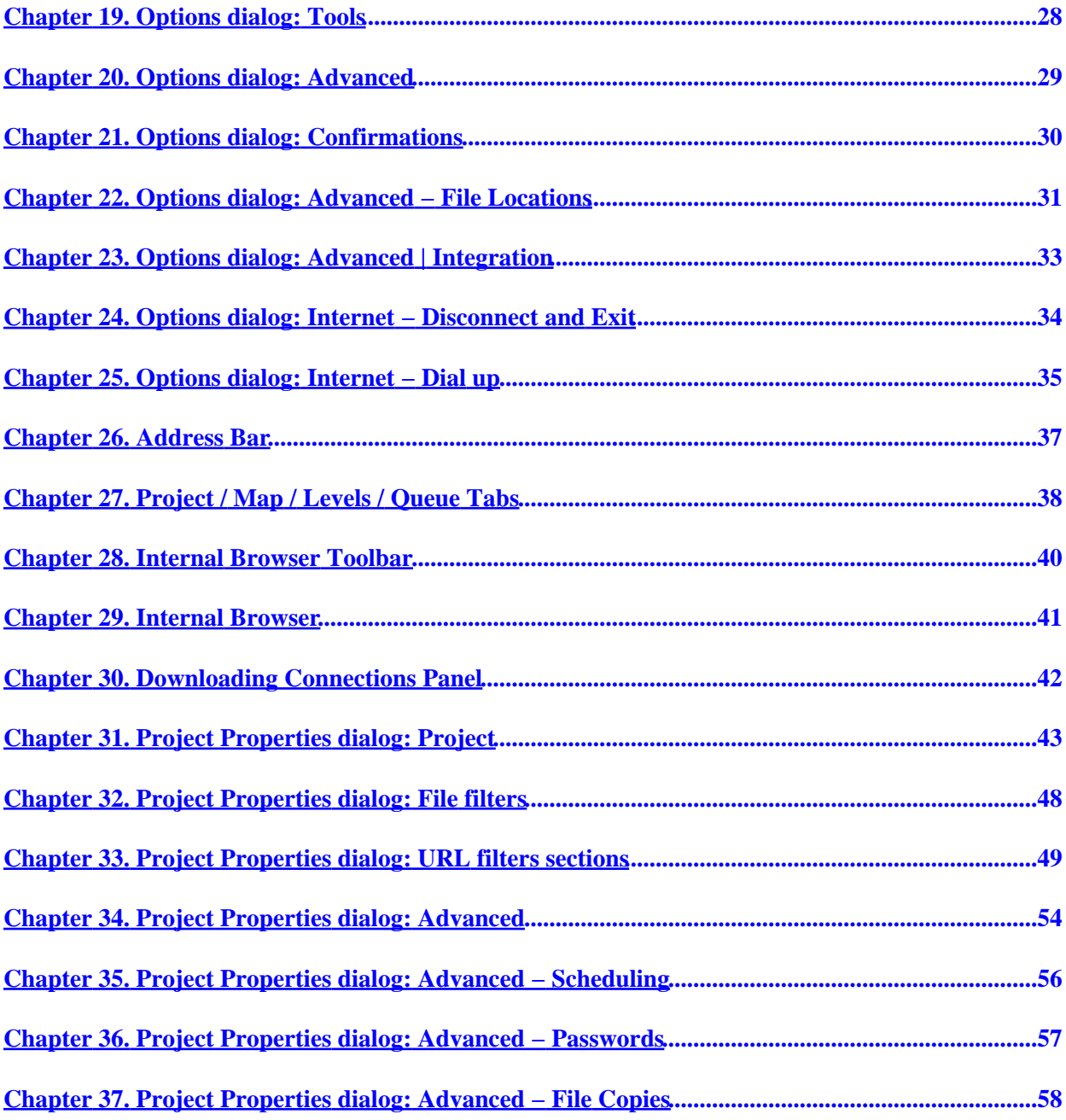

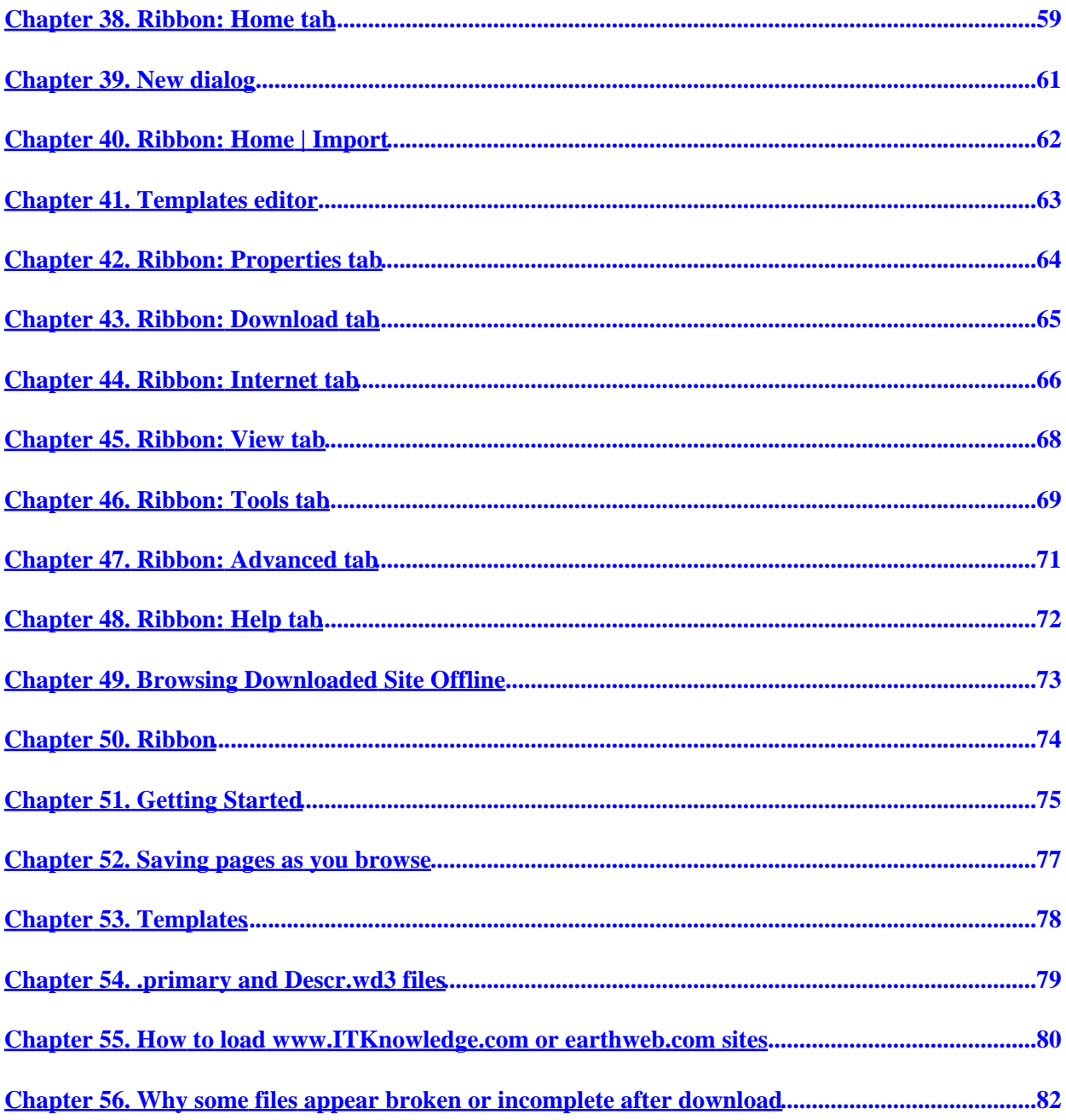

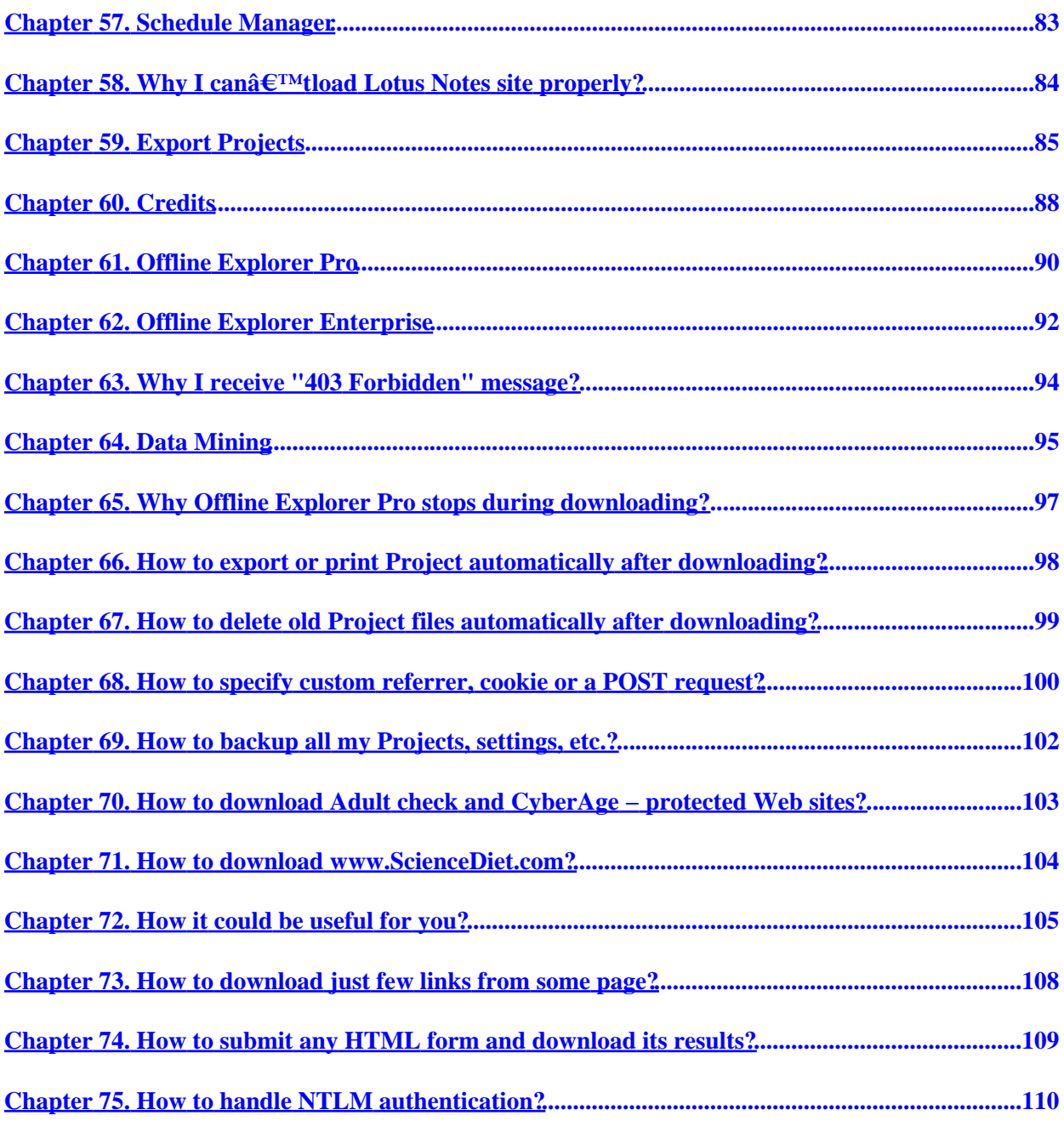

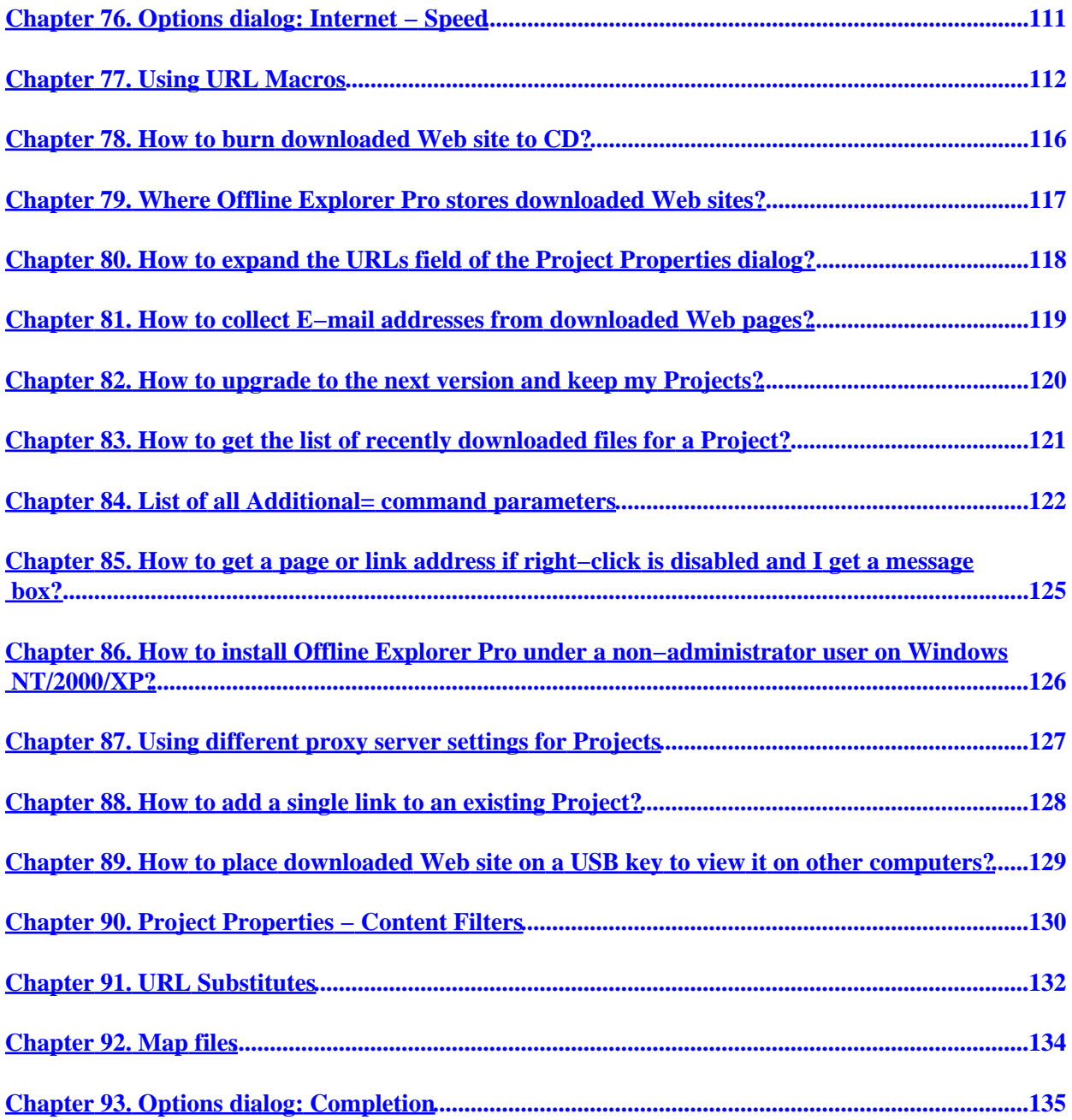

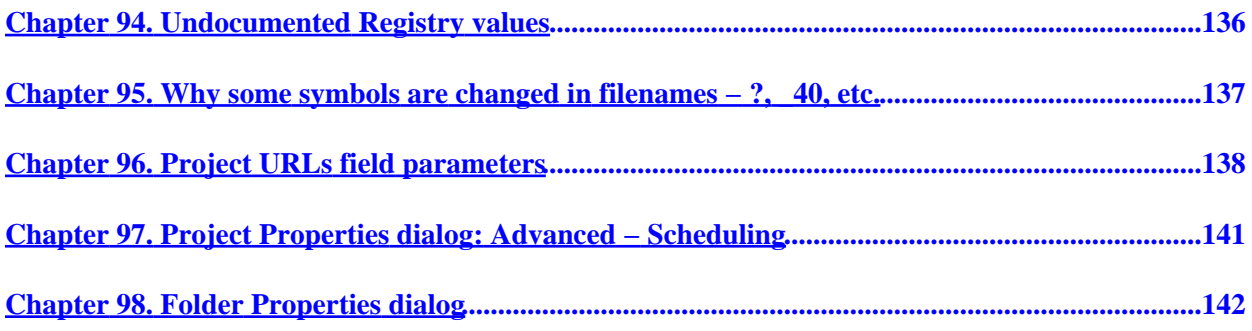

### <span id="page-7-0"></span>**MetaProducts Offline Explorer Pro**

*Table of Contents*

*1[. Offline Explorer Pro](#page-10-0) 2[. Obtaining Technical Support](#page-11-0) 3[. Features](#page-12-0) 4[. Main Window](#page-14-0) 5[. Creating a New Project](#page-15-0) 6[. Default Properties](#page-16-0) 7[. Downloading BitTorrent files](#page-17-0) 8[. Projects](#page-18-0) 9[. Organizing Projects Tree](#page-19-0) 10. [How to Register Offline Explorer Pro](#page-20-0) 11. [Downloading a Project](#page-21-0) 12. [Scheduling Project Downloads](#page-23-0) 13. [Options dialog: Internet − Connection](#page-24-0) 14. [Project Properties dialog: URL Filters](#page-26-0) 15. [Status Bar](#page-27-0) 16. [Command Line Parameters](#page-28-0) 17. [Suspending to a File](#page-32-0) 18. [Options dialog: Internet − Proxy server](#page-33-0) 19. [Options dialog: Tools](#page-34-0) 20. [Options dialog: Advanced](#page-35-0) 21. [Options dialog: Confirmations](#page-36-0) 22. [Options dialog: Advanced − File Locations](#page-37-0) 23. [Options dialog: Advanced | Integration](#page-39-0) 24. [Options dialog: Internet − Disconnect and Exit](#page-40-0) 25. [Options dialog: Internet − Dial up](#page-41-0) 26. [Address Bar](#page-43-0) 27. [Project / Map / Levels / Queue Tabs](#page-44-0) 28. [Internal Browser Toolbar](#page-46-0) 29. [Internal Browser](#page-47-0) 30. [Downloading Connections Panel](#page-48-0) 31. [Project Properties dialog: Project](#page-49-0) 32. [Project Properties dialog: File filters](#page-54-0) 33. [Project Properties dialog: URL filters sections](#page-55-0) 34. [Project Properties dialog: Advanced](#page-60-0) 35. [Project Properties dialog: Advanced − Scheduling](#page-62-0) 36. [Project Properties dialog: Advanced − Passwords](#page-63-0) 37. [Project Properties dialog: Advanced − File Copies](#page-64-0) 38. [Ribbon: Home tab](#page-65-0) 39. [New dialog](#page-67-0) 40. [Ribbon: Home | Import](#page-68-0) 41. [Templates editor](#page-69-0) 42. [Ribbon: Properties tab](#page-70-0)*

*43. [Ribbon: Download tab](#page-71-0) 44. [Ribbon: Internet tab](#page-72-0) 45. [Ribbon: View tab](#page-74-0) 46. [Ribbon: Tools tab](#page-75-0) 47. [Ribbon: Advanced tab](#page-77-0) 48. [Ribbon: Help tab](#page-78-0) 49. [Browsing Downloaded Site Offline](#page-79-0) 50. [Ribbon](#page-80-0) 51. [Getting Started](#page-81-0) 52. [Saving pages as you browse](#page-83-0) 53. [Templates](#page-84-0) 54. [.primary and Descr.wd3 files](#page-85-0) 55. [How to load www.ITKnowledge.com or earthweb.com sites](#page-86-0) 56. [Why some files appear broken or incomplete after download](#page-88-0) 57. [Schedule Manager](#page-89-0) 58. [Why I can't load Lotus Notes site properly?](#page-90-0) 59. [Export Projects](#page-91-0) 60. [Credits](#page-94-0) 61. [Offline Explorer Pro](#page-96-0) 62. [Offline Explorer Enterprise](#page-98-0) 63. [Why I receive "403 Forbidden" message?](#page-100-0) 64. [Data Mining](#page-101-0) 65. [Why Offline Explorer Pro stops during downloading?](#page-103-0) 66. [How to export or print Project automatically after downloading?](#page-104-0) 67. [How to delete old Project files automatically after downloading?](#page-105-0) 68. [How to specify custom referrer, cookie or a POST request?](#page-106-0) 69. [How to backup all my Projects, settings, etc.?](#page-108-0) 70. [How to download Adult check and CyberAge − protected Web sites?](#page-109-0) 71. [How to download www.ScienceDiet.com?](#page-110-0) 72. [How it could be useful for you?](#page-111-0) 73. [How to download just few links from some page?](#page-114-0) 74. [How to submit any HTML form and download its results?](#page-115-0) 75. [How to handle NTLM authentication?](#page-116-0) 76. [Options dialog: Internet − Speed](#page-117-0) 77. [Using URL Macros](#page-118-0) 78. [How to burn downloaded Web site to CD?](#page-122-0) 79. [Where Offline Explorer Pro stores downloaded Web sites?](#page-123-0) 80. [How to expand the URLs field of the Project Properties dialog?](#page-124-0) 81. [How to collect E−mail addresses from downloaded Web pages?](#page-125-0) 82. [How to upgrade to the next version and keep my Projects?](#page-126-0) 83. [How to get the list of recently downloaded files for a Project?](#page-127-0) 84. [List of all Additional= command parameters](#page-128-0) 85. [How to get a page or link address if right−click is disabled and I get a message box?](#page-131-0) 86. [How to install Offline Explorer Pro under a non−administrator user on Windows NT/2000/XP?](#page-132-0) 87. [Using different proxy server settings for Projects](#page-133-0) 88. [How to add a single link to an existing Project?](#page-134-0)*

- *89. [How to place downloaded Web site on a USB key to view it on other computers?](#page-135-0)*
- *90. [Project Properties − Content Filters](#page-136-0)*
- *91. [URL Substitutes](#page-138-0)*
- *92. [Map files](#page-140-0)*
- *93. [Options dialog: Completion](#page-141-0)*
- *94. [Undocumented Registry values](#page-142-0)*
- *95. [Why some symbols are changed in filenames − ?, \\_40, etc.](#page-143-0)*
- *96. [Project URLs field parameters](#page-144-0)*
- *97. [Project Properties dialog: Advanced − Scheduling](#page-147-0)*
- *98. [Folder Properties dialog](#page-148-0)*

#### *List of Tables*

*12−1.*

*33−1.*

- *33−2.*
- *33−3.*

*94−1.*

# <span id="page-10-0"></span>**Chapter 1. Offline Explorer Pro**

Offline Explorer Pro is the next generation of offline browser. It combines flexibility, power and ease of use in a tightly−coded package with all the features needed in an offline browser. Clic[k here](#page-111-0) to read how it could be useful for you.

We have worked hard to provide you with all the *features* you need in an offline browser.

Offline Explorer Pro adds even more [features](#page-96-0) for users who need extra power for offline browsing.

Offline Explore[r Enterprise](#page-98-0) adds the ability to handle up to 100 million URLs in a single download session while using minimum memory and OLE/COM automation code to control Projects and downloads from other programs.

This is the release version of Offline Explorer Pro 5.3. Future releases may be found on our web site at: [http://www.metaproducts.com.](http://www.metaproducts.com)

Please report any bugs or make suggestions to[: support@metaproducts.com](mailto:support@metaproducts.com?subject=Offline Explorer Pro 5.3.2932).

Current Version − *5.3.2932*

Required operation system: *Windows 2000/XP/2003/Vista.*

**[Getting started](#page-81-0)** 

[Saving pages as you browse](#page-83-0)

[Using the Offline Explorer Pro](#page-14-0)

[Registering your copy of Offline Explorer Pro](#page-20-0)

[Obtaining technical support](#page-11-0)

# <span id="page-11-0"></span>**Chapter 2. Obtaining Technical Support**

Technical Support is available via e−mail at [support@metaproducts.com.](mailto:support@metaproducts.com?subject=Offline Explorer Pro 5.3.2932)

When requesting support, please remember to state which Windows platform you are using.

Although we have tried to ensure that Offline Explorer Pro is as bug free as possible, no software is perfect. If you do find a bug, please let us know. We can $\hat{\mathbf{a}} \in \mathbb{M}$  fix the problem until we know about it.

New versions of Offline Explorer Pro are released when new features are suggested, or a bug is found. New releases can always be found on our web site a[t http://www.metaproducts.com.](http://www.metaproducts.com)

## <span id="page-12-0"></span>**Chapter 3. Features**

- Very fast, easy and reliable file retrieval from the Web (including FTP, HTTP, HTTPS, MMS, PNM and RTSP sites)
- HTTP, SOCKS4, SOCKS5 and User@Site Proxy support. Proxy settings auto detection. Detect proxy settings from a configuration URL.
- Download up to 500 files simultaneously. Each Project downloads in parallel with others. It is possible to configure the number of downloading connections for each Project and even pause Project downloads.
- Reget capability for HTTP, HTTPS, FTP and RTSP downloads.
- Downloaded web sites may be viewed by using your external browser or by using our *Internal* [Browser.](#page-47-0) (Note: this option requires MSIE 3.02 or higher.). Internal browser supports unlimited number of tabs for simultaneous browsing of Web pages.
- Downloaded Web pages may be printed from the *Internal Browser*. It is also possible to print the whole site at once.
- Downloaded Web sites may be published on the Web or [exported](#page-91-0) to any other directory
- Internal editor with syntax highlight for HTML, CSS and JavaScript files
- Optional random delays between downloading each file to simulate human browsing
- Since Offline Explorer Pro uses relative paths translation, downloaded files can be easily relocated
- Supports Drag−and−Drop links from Browsers
- Monitors Clipboard for manual or automatic creation of new Projects
- Fully configurable user interface (including toolbar) with a handy New Project Wizard
- Will run in the background
- Provides support and extracts links from Java and VB Scripts, Java Classes, Cascading Style Sheets (.CSS), Macromedia Flash (.SWF), XML/XSL/DTD, Table Of Contents (.TOC), MPEG 3 Play List (.M3U), Authorware (.AAM), Acrobat (.PDF), RealMedia (.SMIL, .RAM, .RPM), VRML (.WRL, .WRZ), QuickTime video (.MOV), WAP pages and MS NetShow Channel (.NSC) files
- Processes JavaScript calculations to find even more links

- The only offline browser that fully supports all known XML technologies, including XSL and DTD files
- Supports use of MS IE cookies while downloading
- Multiple Project Templates make new Project creation simple
- Downloaded sites easily [exported](#page-91-0) to another location in required format or added to a ZIP, MHT or HTML Help (.CHM) file (Pro and Enterprise editions)
- Built−in Backup/Restore projects
- Search through downloaded files for keywords in filenames or in HTML text. Found keywords are highlighted in the search summary list and in found Web pages when you browse them.
- Multiple Projects selection allows fast operations on the Projects tree
- Internal Dialer with ability to disconnect or shutdown computer automatically when download is complete
- Flexibl[e URL Filters](#page-55-0) with powerful keyword support to fine tune your downloads
- Download speed control
- Downloads can b[e scheduled,](#page-62-0) sequenced or started from the [command line](#page-28-0)

*Offline Explorer Pro* adds even more *features* for better downloading, offline browsing and processing of Web sites.

## <span id="page-14-0"></span>**Chapter 4. Main Window**

There are nine main sections in the Offline Explorer Pro window:

#### 1. [Ribbon](#page-80-0)

- 2. Quick Access Toolbar contains most–frequently used buttons. You can add/remove buttons using the customize menu to the right of this toolbar.
- 3. Application Button − click to show menu with Print/Options/Exit and other items.
- 4. [Projects/Map/Levels/Queue tabs](#page-44-0)
- 5. [Internal browser toolbar](#page-46-0)
- 6. [Projects tree](#page-19-0)
- 7. [Internal browser](#page-47-0)
- 8. [Connections Panel](#page-48-0)
- 9. [Status bar](#page-27-0)

Using Offline Explorer Pro is very simple. There is a list of **Projects**, each describing a particular downloading task: which Web site to load, when to load it, how many files, which files, etc. The Projects can be classified by grouping them in Folders.

There are three general steps to using Offline Explorer Pro:

- 1. [Create a new Project](#page-15-0)
- 2. [Download](#page-21-0) the Project
- 3. [View the results](#page-79-0) when download is finished

*Offline Explorer Pro* allows you to post−process downloaded Web sites. Read more about Data Mining [here.](#page-101-0)

## <span id="page-15-0"></span>**Chapter 5. Creating a New Project**

There are several ways to add a new [Project:](#page-18-0)

- 1. Wizard. Click the Wizard button on the Ribbon (Home tab). Then follow the step-by-step instructions to fine tune your download.
- 2. New button. Click New on the Ribbon Home tab and double–click on the Project icon, or select the New... on the Application Button menu. Complete the necessary information in the Properties dialog box and click OK.
- *Copy and Paste and the Clipboard*. Paste a URL (Web address) or copy a Project from the 3. Clipboard. Add a Web address by choosing Paste from the Ribbon − Home tab. All Properties except the pasted URL will be set by default.

Offline Explorer Pro will paste new Projects automatically if "Advanced | Integration | Monitor clipboard" is checked in the Options dialog.

- *Import Favorites*. A Project can be imported from Netscape Navigator, Netscape Communicator 4. Bookmarks, Microsoft Internet Explorer Favorites or Opera HotLists. Click Import button on the Ribbon Home tab, browse through the menus and click on a URL. A new Project will be created using all the default Properties information, except for the URL and Caption.
- 5. *Drag-and–Drop*. Drag a URL from your WWW browser to the Projects tree in Offline Explorer Pro and a new Project will be created with the dropped URL. All other Properties information will be set by default.

Every new Project will appear in the selected Folder or in the topmost Default Folder if no folder has been selected. (The Default Folder may be renamed if you like.) Unless otherwise specified, each new Project will use the [Default Template,](#page-16-0) which can be changed at any time by selecting Templates from the Application Button menu. The Project Properties can be accessed by clicking the Properties button on the Ribbon Home tab or by using the Properties entry on the Project context menu. The context menu can be accessed by right−clicking on any entry in the Project tab.

# <span id="page-16-0"></span>**Chapter 6. Default Properties**

Each newly create[d Project](#page-18-0) accepts properties of the Default Template, except the URL. The Default Template can easily be changed by clicking the Application button and choosing Templates from the menu.

For more information see th[e Templates](#page-84-0) section.

This feature makes adding a new Project very easy. For example, if you prefer downloading Web sites with the download Level set to 10 in most cases, just change the Level setting in the Default Template. This new Level setting will be used as the default for all future Projects unless you explicitly change it.

# <span id="page-17-0"></span>**Chapter 7. Downloading BitTorrent files**

You may use Offline Explorer Pro to load by BitTorrent protocol. There are two ways to do this:

- 1. Click the Open Torrent File button and browse for a .torrent file on your hard disk. This will create a new Project with the path to this file in the URLs field. You will also see the dialog to choose files to download.
- Create a new Project to download a link to a .torrent file or a site with such files. If you allow 2. BitTorrent protocol in the Project Properties dialog − URL Filters − Protocol section, Offline Explorer Pro will follow the links to .torrent files, download them and it will start downloading the files specified in .torrent trackers.

When you see BitTorrent files downloading in the Download Progress panel, you may double−click this connection to see more details, select files to download and to skip, etc.

# <span id="page-18-0"></span>**Chapter 8. Projects**

A Project is a downloading task. Offline Explorer Pro keeps all of your Projects and their settings between working sessions.

Each Project has a number of settings, which may be viewed or changed using the Properties dialog.

The Settings include:

- 1. Starting address [\(URL\)](#page-49-0) and caption (Project name)
- 2. Number of levels deep to process
- 3. The File Types and Sizes which should be loaded
- 4. What [URL filters](#page-55-0) to use, which defines which servers, directories or files are to be downloaded
- 5. When and how often the Project should be downloaded (Scheduler)
- 6. What Password to use at logon to protected Web sites (Passwords)
- 7. Other information

Projects may b[e created,](#page-15-0) deleted, modified[, moved,](#page-19-0) or copied and pasted from the clipboard.

You may start **downloading** and stop loading Project and **browse** it offline.

Projects can be organized by grouping them into folders.

# <span id="page-19-0"></span>**Chapter 9. Organizing Projects Tree**

The Projects tree organize[s Projects](#page-18-0) by grouping them into folders. Each Project or folder can be deleted or modified as necessary.

The creation of a new Project is explaine[d here](#page-15-0). To create a new folder, click New and then Folder on the Ribbon − Home tab.

Subsequent operations require selection of the desired Project or folder. It is possible to select multiple Projects or folders at once holding down *Ctrl* or *Shift* keys while selecting them with the left mouse button.

You may also move any Project or folder to another location using drag−and−drop.

Clipboard operation are useful if you want to transfer a Project to another computer − copy it to clipboard, paste to some text file (e.g. using Notepad), transfer the text file to another computer and then paste the Project into Offline Explorer Pro. You can also paste Project into the File | Templates window to create a new Template based on the Project settings.

The last Delete operation can be undone using the Undo button on the Quick Access toolbar.

For *Professional* version only:

To create nested folders, use the *Ctrl* key. For example, to create a new folder inside of an existing one, select the folder, then click New on the Ribbon – Home tab, hold down the *Ctrl* key, double–click on the *New folder* and then release the *Ctrl* key.

You may also drag and drop one folder inside of another by holding the *Ctrl* key while dragging the folder

## <span id="page-20-0"></span>**Chapter 10. How to Register Offline Explorer Pro**

Offline Explorer Pro is free to evaluate for up to 30 days. After that, it must be registered to avoid violation of Offline Explorer Pro $\hat{\mathfrak{g}} \in \mathbb{T}^M$ s license agreement. There are several ways to register:

#### *On the Internet*

On line payment for registration is available using a credit card (MasterCard, Visa, American Express, or Discover Card) through our web site at:

#### [http://www.metaproducts.com](http://www.metaproducts.com/mpOrders.html) .

This is the fastest and easiest way to register. On−line registrations are processed in real time, which means the registration ID will be sent immediately after the order is submitted. Note: The registration cannot be processed without a valid E−mail address. If the registration ID has not been received within an hour after submission, please contact us at  $\frac{info@metaproducts.com}{info@metaproducts.com}$  to make sure the email address to which we sent the registration ID is valid. Many registrations can not be processed because of invalid e−mail addresses.

#### *By Telephone or Fax*

You can order by credit card using the telephone and fax numbers listed on ou[r web site](http://www.metaproducts.com/mpOrders.html).

#### *Registering Offline Explorer Pro After You Receive Your Registration Code*

Once the registration ID is received, the Offline Explorer Pro program may be registered by clicking the Register button on the Ribbon − Help tab, entering the Registration information and clicking the OK button.

Thank you for registering Offline Explorer Pro and supporting our products.

## <span id="page-21-0"></span>**Chapter 11. Downloading a Project**

Downloading a [Project](#page-18-0) means that Offline Explorer Pro starts retrieving files from the Internet according to the Project Properties settings. To download a Project, first select the Project you want to download. Then:

- 1. Click the Start button on the Ribbon − Home tab.
- 2. Click the Download Project or Folder in the Toolbar.
- 3. Press F5 on the keyboard.
- 4. If the Project is created using the Address Bar, the Project begins to download automatically.
- 5. Project downloads may be scheduled by selecting the Schedule section from Project Properties Advanced. This determines when and how often a Project will be automatically downloaded. See [Scheduling](#page-23-0) for more details.
- 6. [Command line parameters](#page-28-0) may be used to download Projects when Offline Explorer Pro starts.

Once the download has been started, Offline Explorer Pro begins loading files located under the Project URL. Every link in the file is checked against the limits set in the Project Properties: Limit number, File Types, File Sizes, URL Filters, etc. Since Offline Explorer Pro downloads a limited [number of files](#page-24-0) at one time, other files are placed in the Queue to wait for the download. The [Status bar](#page-27-0) displays the number of processed (downloaded) files and the number of files waiting in the Queue. When all files are downloaded and no files are left in Project Queue, the Project download is complete.

While a Project is downloading, a small green forward−arrow will be added to the Project icon. When the download is complete, the Project icon is returned to its normal state. Downloaded files are available offline at this time.

Offline Explorer Pro can download many Projects simultaneously. Files queued for download by all Projects share the same downloading channels.

Each Project has its own downloading queue, so files from different Projects will be downloaded in parallel. Offline Explorer Pro and Enterprise editions allow you to limit the maximum number of connections that will be used by the Project. You can do it with the help of the context menu in the Queue tab or by adding the following line to the Project's URLs field:

#### *Channels*=3

You can also limit the number of simultaneous connections to each of the servers to prevent it from overloading:

#### *ChannelsPerServer*=2

To stop downloading a Project, select the Project and then click the Stop downloading button on Quick Access Toolbar or click Stop on the Ribbon − Home tab. To stop loading all Projects at once, click Stop All on the Ribbon − Tools tab.

Downloading may be temporarily suspended to free the Internet access channel by selecting Download | Suspend. All downloading Projects icons will change to the yellow VCR pause sign. To resume downloading, select Download | Resume. When suspending, Offline Explorer Pro will not break the connections immediately. Instead, it will wait until every currently downloading file is complete, so there may be a pause before the Project is suspended.

Downloads in Offline Explorer Pro may also be delayed. During the delay, other downloading activity will be available in Offline Explorer Pro and the computer may be restarted. See [Suspending to a file](#page-32-0) for details.

You can control the download process even more precisely in Offline Explorer Pro and Enterprise editions. There is a Queue tab that shows all URLs that Offline Explorer Pro downloads for the selected Project. Right−click a URL in the list to abort it, copy the URL or Referer, perform other actions.

The Queue manager also allows you to limit the number of connections for the selected Project and pause individual Projects.

When you download streaming files (MMS, PNM and RTSP protocols) you may save a partially downloaded stream. Right−click the desired file in the Connections panel and choose *Finalize* from the popup menu.

# <span id="page-23-0"></span>**Chapter 12. Scheduling Project Downloads**

[Downloads](#page-21-0) may easily be scheduled. Every **Project** can be started automatically at specified time intervals. To set scheduling, select the desired Project and select Advanced | Scheduling from the Properties dialog.

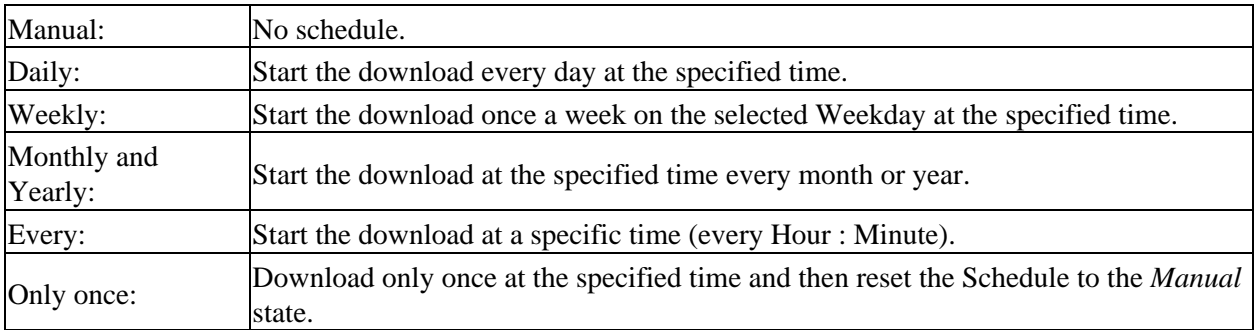

#### **Table 12−1.**

## <span id="page-24-0"></span>**Chapter 13. Options dialog: Internet − Connection**

Various Internet connection parameters can be set:

Number of Connections •

Offline Explorer Pro can download from one to 500 files simultaneously, making downloading easier and faster. The most commonly used number of connections is between 10 and 20. Fewer connections may make the downloads slower, while more may make them unreliable because of a possible timeout. If you feel that your downloads are not reliable, but you don't want to decrease the number of connections, try increasing the Timeout value. You are free to change this setting at any time. If you increase the number of connections while downloading, the new channels will be added immediately. If you reduce the number of connections, the extra channels will not be removed at once, as Offline Explorer Pro will wait until files downloading on the last connections finish before removing the channels. Warning: selecting more than 100 simultaneous connections may cause system instability, as Windows may have problems while handling that many opened TCP/IP sockets.

• Number of retries

File downloads may fail for several reasons: server not found, connection was not established, file was not transmitted fully, timeout, etc. To recover from these failures, set the *Number of retires* setting in the Options | Internet | Connections panel to tell Offline Explorer Pro how many times to attempt to re−establish a connection. If the number of retries is not set, Offline Explorer Pro will retry indefinitely until it succeeds or is manually stopped.

Delay between downloads •

To reduce the traffic created by Offline Explorer Pro, you may increase the *Delay between downloads* setting. Once a file is loaded, Offline Explorer Pro will wait the specified number of seconds before retrieving the next one. You can also use *random* delays to make Offline Explorer Pro act as a human browsing. This may help to overcome anti−offline browsers protection on some Web sites. Simply use the following format: *2−10* The above will make Offline Explorer Pro to choose a delay randomly in the range between 2 and 10 seconds before downloading each file.

You may specify non−integer delays, like *0.23* seconds. Or *2.5−5.7*.

• Timeout

This value could help fine−tune your downloads. If Offline Explorer Pro is waiting for data from the Internet longer than the number of seconds specified in the Timeout setting, the connection will be broken. A high number of timeouts usually means that something is wrong with the path

to the server. To remedy an extremely high number of timeouts, either decrease the *Number of connections* (number of downloading channels) or increase the timeout value.

• Cookies support

Check this setting to use MS IE cookies while downloading Web sites. This is useful for loading some protected sites which store user information in cookie files. In this case, it is best to log on to the site using MS Internet Explorer and then load it with Offline Explorer Pro. Some sites use temporary cookies, so it is better to use the Internal browser in Offline Explorer Pro to log on to the site first. Offline Explorer Pro will use both permanent and temporary cookies from Internal browser.

• Internal HTTP server port

Offline Explorer Pro includes an internal HTTP (Web) server to facilitate viewing and sharing downloaded pages. By default, the internal HTTP server uses port *800.* You may change this setting if you wish. To access the server from the computer where Offline Explorer Pro is running, you may type:  $http://127.0.0.1:800/$  in your Web browser $\hat{\mathfrak{a}} \in \mathbb{T}^M$ s URL field. Users on other computers should know the IP address of the computer to access the downloaded pages.

Agent Identification •

Sometimes it is necessary to change the way Offline Explorer Pro represents itself to other Web servers. This is called "User Agent." By default it is *MS Internet Explorer*. Offline Explorer Pro will try to identify MS IE version itself to use exactly the same representation. There are a few preset user agent values in the drop−down combo box. The actual representation is displayed in the *Use this identification* field. If you need to use something other than the preset values, choose *Use this identification* and type the desired user agent. The User Agent value doesn't affect most Web sites. However, you may experience problems downloading some protected Web sites, or HTML documents may be returned with incorrect encoding until the correct (in the Web site's opinion) User Agent is set.

Local access only •

*(Offline Explorer Pro and Enterprise editions only)*When this setting is checked, Offline Explorer Pro will prevent other computers from accessing the Internal HTTP (Web) server. This could be used for security reasons.

Unchecking the setting allows you to share downloaded Web sites with other people.

# <span id="page-26-0"></span>**Chapter 14. Project Properties dialog: URL Filters**

URL Filters purpose is to allow you to precisely define which links should be downloaded by Offline Explorer Pro. They are grouped into 4 [categories](#page-55-0) − Protocol, Server, Directory and Filename.

There is also a Skip URLs list that allows you to specify full filenames to be excluded from the Project download. Keywords are not supported in the list. You can also specify directories and servers to skip. To do this, please add a full URL to the server or directory name with the ending slash.

*Examples:*

*http://www.server.com/dir/file.html*

Skip the links with URL exactly as above.

*http://www.server.com/dir/*

Skip all links in the .../dir/ folder.

*http://www.server.com/dir/file\**

Skip all links that begin from the above. E.g. .../file.htm, .../file.asp?id=5 and so on.

The Skip URLs list is accessible from the Project Map as well.

In the *URL Filters − Filename* section you can also filter links by their name, by using keywords like:

*link:Football*

Note: Offline Explorer Pro skips a URL if any of the URL Filters or File Filters setting doesn't allow it to be loaded (even if all other Project settings allow the URL to be loaded).

## <span id="page-27-0"></span>**Chapter 15. Status Bar**

The Status bar is used to display Offline Explorer Pro information regarding all [downloads](#page-21-0) and the selected **Project** download.

The first Status bar column displays internal Offline Explorer Pro status:

*Ready* – Offline Explorer Pro is ready to download or is downloading at this moment.

*Suspending* − Offline Explorer Pro is in the Suspend mode after clicking the Suspend button on the Ribbon − Home tab. In this mode Offline Explorer Pro will not download any file you click the Suspend button again.

*Parsing* − Offline Explorer Pro is parsing either an HTML document or a Java class. The number next to the Parsing message is the number of HTML or Class files left in the parsing queue.

The next column is empty if no Project is selected. Otherwise it contains information regarding the selected Project – last download statistics or number of downloaded files.

The fourth column contains the current, overall downloading speed for Offline Explorer Pro. It is computed as an average over the last five seconds.

Download speed chart shows last 60 seconds. Hover the mouse over it to see more details.

## <span id="page-28-0"></span>**Chapter 16. Command Line Parameters**

Offline Explorer Pro supports command line parameters to enable integration with other software such as third−party schedulers, etc.

Command line parameters allow one or more **Projects** to begin downloading when Offline Explorer Pro is executed.

The format is: <*Folder\_name*>/<*Number\_Project\_in\_Folder*>. The Project numbers are counted from zero. Thus, if there are five Projects in the folder "Sports" and you want to start the first and the last Projects in the folder, you would type:

 *oe.exe Sports/0 Sports/4*

You may type Projects from different folders:

 *oe.exe Sports/3 Auto/5 Space/1*

The Projects specified should be divided with space(s.) You may also put "*all*" instead of the Project number to start downloading all Projects in the folder:

 *oe.exe Sports/all*

You may use the parameter "/*close*" to exit Offline Explorer Pro a few seconds after the download is complete. This is useful if you want to download a few Projects automatically and then quit Offline Explorer Pro to save memory and other resources. /*CloseNoCountdown* will force Offline Explorer Pro to quit silently, without displaying the close countdown dialog.

#### *oe.exe Sports/3 /close*

If you want your computer to shut down a few seconds after all downloads are complete, you may use the "/*shutdown*" parameter.

 *oe.exe Sports/3 /shutdown*

If you want Offline Explorer Pro to hang up the dialup connection shortly after all downloads are complete, you may use the "/*hangup*" parameter.

 *oe.exe Sports/3 /hangup*

To browse some Project in Internal browser, supply its Folder/number after the */Browse* parameter:

 *oe.exe /Browse Sports/3*

To backup a Project, supply its Folder/number after the /*Backup=<file>* parameter:

 *oe.exe /Backup=c:\file.boe Sports/3*

You can enable automatic logging to a file using the syntax:

 *oe.exe /log=c:\dir\file.log*

To stop logging, start another copy of Offline Explorer Pro with the  $\hat{a} \in \alpha / nolog \hat{a} \in \beta$  parameter.

To filter the amount of the logging information, use */LogFilter=1111101* parameter. Each number allows (*1*) or *(0*) disallows to output the following information: connection, download progress, detailed information (headers, etc.), disconnection, queue messages, accesses to the Internal Web server and rejected URLs.

By default, if the log file exceeds 100 MBs, Offline Explorer Pro erases it and starts from the scratch. To change the limit, use /*MaxLogSize=10* parameter, where the number specifies log file limit in megabytes.

If you suspended downloads to .wdq files, you can supply the .wdq filename in the command line to load it into Offline Explorer Pro:

 *oe.exe "c:\path\myqueue.wdq"*

To suspend the current download to a file, use the following command line parameter:

 *oe.exe /SuspendToFile=c:\dir\file.wdq*

The same way you can restore a Project backup file:

 *oe.exe "c:\path\mybackup.boe"*

When starting, Offline Explorer Pro loads bookmarks/favorites/hot lists found in your system. This may take some time. If you want to skip loading, use the following parameter:

 *oe.exe /NoBookmarks*

By default, Offline Explorer Pro creates Project Maps for every Project when downloading it. Map simply lists all files downloaded for a Project. It is used when deleting a Project with its files, for backup/export/cleanup/print/statistics/find contents/data mining and other features. However if you want to skip supporting Maps, start Offline Explorer Pro this way:

 *oe.exe /NoMap*

You can add a new Project from the command line:

 *oe.exe "/new=url=http://www.server.com/file.htm,template=template name,folder=Projects folder name"*

If you specify run=true in the above line, Offline Explorer Pro will create the Project and start downloading it automatically:

 *oe.exe*

*"/new=url=http://www.server.com/file.htm,url=POST=p1=v1&p2=v2,url=Referer=http://www.srv.com/,run=true,level=3"*

Create a new Project, download it, export and delete both Project and downloaded files:

 *C:\Program Files\Offline Explorer Pro\oe.exe* mew=url=http://www.server.com/file.asp,template=Template1,folder=MyFolder,run=true,level=3,url=Additional=Dele<sup>"</sup>

You can start [Sequencer](#page-89-0) when Offline Explorer Pro runs:

 *oe.exe /StartSequencer*

You can search Project files for contents and save the list of found files to a text file:

 *oe.exe "/FindContents=Folder/5,c:\directory\file.txt,keyword1 keyword2,05/24/2003 5:20 PM"*

Turn off opening Wizard screen at startup:

 *oe.exe /NoWizard*

You can start Offline Explorer Pro with maximized Internal Browser:

 *oe.exe /MaximizeIB*

You can start Offline Explorer Pro minimized:

 *oe.exe /Minimize*

To quit the running instance of Offline Explorer Pro immediately (without waiting for the current download or export to finish) use:

 *oe.exe /Exit*

To wait for the current downloads and export processes to complete and then quit Offline Explorer Pro use:

 *oe.exe /Close*

or

 *oe.exe /CloseNoCountdown*

To change the current speed limit:

 *oe.exe /Speed=2*

The parameter can be from 0 to 3, where 0 is the background speed and 3 − maximum.

To change the number of Internet connections use:

 *oe.exe /Channels=10*

To change the delay between downloads:

 *oe.exe /DownloadsDelay=5*

To run a new instance of Offline Explorer Pro:

 *oe.exe /Instance*

# <span id="page-32-0"></span>**Chapter 17. Suspending to a File**

A [download](#page-21-0) may be temporarily stopped and restarted at a later time using the Suspend to File button on the Ribbon − Tools tab. This will immediately stop current downloads and save the downloading queue state to a specified file.

You may resume the suspended download at any time by selecting Resume from File on the Ribbon − Tools tab. This will not affect any other downloading activity in Offline Explorer Pro. All stopped or delayed downloads recorded in the desired file will be added to the downloading queue.

You can also suspend individual Project downloads − right−click a Project that is being downloaded and choose Download | Suspend Project to File. Other Projects will continue downloading.

## <span id="page-33-0"></span>**Chapter 18. Options dialog: Internet − Proxy server**

Computers located behind a firewall or within an Intranet probably have a proxy server to access Internet servers. Offline Explorer Pro currently supports HTTP, SOCKS 4, SOCKS 5, RTSP and User@Site type proxies.

To determine the type of proxy server in place, start your favorite Web browser and check its settings. To establish proxy settings you must know the address of the proxy server and the port on which it is listening for requests.

A user name and password may be necessary to access some HTTP proxy servers. If your proxy server requires NTLM authentication, please add your domain to the user name field. It should be separated by a backslash symbol this way:

DOMAIN\username

The User@Site type proxy is implemented in WinGate.

PASV mode is used for FTP downloads when behind a firewall.

If you are unsure of the proxy server parameters, try clicking the "Auto Detect" button, which gets proxy settings from MS Internet Explorer. If this doesn $\hat{\mathbf{a}} \in \mathbb{N}$  help, consult with your network administrator.

*Tip:* The most common port numbers for HTTP proxy are 80, 800, 808, 8000, 8080, 3128. The SOCKS proxy server usually occupies port 1080. User@Site proxy is located at port 21 by default.

## <span id="page-34-0"></span>**Chapter 19. Options dialog: Tools**

Downloaded files may easily be edited or viewed using common editing tools. For example, you might want to choose between a number of paint programs to edit JPEG files.

To add a tool, click the Application Button, select Options from the menu and go to one of the Tools sections. All tools in Offline Explorer Pro are categorized as Browsers, Editors and Viewers. They will appear under separate sections when you right−click a file in Project Map or a Project in the Projects tree.

The tool name will be shown in the context menu. Path should contain executable filename of the corresponding application. It should include the full path to the file. You may also click on the open file button next to the file box to easily locate the tool executable file. You can use %windir% to specify the Windows directory in the path.

Click the Add button to add a new tool to the list. Caption and File edit boxes will be cleared. The new tool appears checked (enabled) by default in the Tools list.

Click the Remove button to delete the selected tool from the Tools list. This button could be also used to edit the tool. To do this, select the tool to be modified and click the Remove button. Next, go to the Caption or File edit boxes and make the necessary changes, then click the Add button.

AutoDetect button finds most commonly used browsers on your system and adds them to the Tools − Browsers list automatically.

When you right−click a file in the Map tab, a context menu will allow you to select a tool. Selecting a tool will launch that application and open the selected file.

## <span id="page-35-0"></span>**Chapter 20. Options dialog: Advanced**

Here you will find different parameters that affect the look and behavior of the Offline Explorer Pro user interface.

• Map Mode

Select either to display files which were downloaded for the selected Project under the Map tab, or to display all Web sites and files in the download directory.

Autosave changes •

If checked, Offline Explorer Pro will save all changes made in Options, Defaults, Projects tree and Projects settings at the specified time interval. This option is disabled and the time is set to five minutes by default.

Tools window •

When Offline Explorer Pro starts any tool to browse, edit or view downloaded files, the tool application window will be minimized, maximized or left normal size according to this setting.

• Run in system tray

When checked, Offline Explorer Pro will appear as a small icon in the system tray area near the Windows clock. Otherwise, the main window will be shown in the taskbar. You can use this setting to hide Offline Explorer Pro and make it run in the background. When Offline Explorer Pro is in the system tray, you can easily invoke the main window by clicking the Offline Explorer Pro tray button. To hide it again, click the Minimize button on the window caption.

• Display splash screen

When checked, Offline Explorer Pro will show the product splash screen while loading.

Double click behavior •

This option determines the default behavior when double−clicking on a Project in the Projects tree. You may select to view a downloaded Project in the default Web browser or to open the Project properties dialog box.
# **Chapter 21. Options dialog: Confirmations**

Enables or disables Offline Explorer Pro confirmation windows when performing actions.

Check if you want Offline Explorer Pro to show a Yes/No dialog box when performing the corresponding actions.

# **Chapter 22. Options dialog: Advanced − File Locations**

#### *Download Directory*

Offline Explorer Pro stores all downloaded Web sites and files in the Download Directory.

All files are stored under their original names and grouped by Web site, so the download directory structure is kept as close as possible to the original Internet structure.

You can either type the desired directory name in the edit box or select it from the directory tree.

It is not necessary that the download directory should exist before downloading. Offline Explorer Pro will create all required directories itself. Just make sure that the disk with download directory is not read−only.

You can also specify a different download directory in a [Folder Properties](#page-148-0) dialog. All Projects in the folder will use its own download directory instead of the global one (in the Options dialog).

The download directory name should be fully−qualified. For example:

#### c:\download\

#### *Disk Space*

Please make sure that the disk where the download directory resides has enough space to store your downloads. You can check the available space on a disk drive here. If free disk space amount falls below the specified limit, Offline Explorer Pro stops any download activity automatically.

#### *Maintenance*

After removing a Project, you can choose whether you want to keep files and sites it downloaded or not. If you keep these files, you can't remove them automatically, unless you use the Clean button. The Clean procedure is absolutely safe and you can cancel it at any step.

When you click the Clean button, Offline Explorer Pro determines which files in all download directories belong to Projects and which not. The latter ones are called "unused files". When the list of unused files is prepared, you will see them all in a window. You will be able to select and remove some of them, remove all unused files or cancel the operation.

Pro and Enterprise editions also contain the "Prevent download directories from overloading" checkbox. When checked, Offline Explorer Pro will not create more than 1000 files per directory. Instead, it will create subfolders with names that begin with *%&ovr* and place extra files there. This may result in slower but more stable work on huge Web sites.

#### *Projects, templates and maps directory*

You can specify an alternative place to keep Projects file (webdown.dat), Templates (template.dat) and Project Maps (\*.map). This may be useful in a multi−user environment or on a removable disk, etc. You need to restart Offline Explorer Pro in order the change to take effect.

*Note:* this feature is available in Pro and Enterprise editions only.

### *Prevent download directories from overloading*

When checked, Offline Explorer Pro will not create more than 1000 files per directory. Instead, it will create subfolders with names that begin with %&ovr and place extra files there. This may result in slower but more stable work on huge Web sites.

# **Chapter 23. Options dialog: Advanced | Integration**

This category allows you to integrate Offline Explorer Pro with Windows.

• Monitor clipboard

With this setting checked, Offline Explorer Pro will watch the clipboard. If a URL is encountered there (a string beginning with http://, https://, ftp://, mms://, mmst://, pnm:// or rtsp://), the URL will be added as a new Project.

Use MS Internet Explorer context menu •

With this setting checked, Offline Explorer Pro will add two items to the MS Internet Explorer right−click context menu. *Download with Offline Explorer Pro* menu allows you to add the link as an Offline Explorer Pro Project and load it. *Download the current page with Offline Explorer Pro* creates a new Project with the URL set to the address of the current page in MS IE

When a new URL is found in Windows clipboard, Offline Explorer Pro creates a new Project. It opens the new Project Properties dialog by default. However you can override this behavior using:

Use default template •

When this option is checked, Offline Explorer Pro will automatically add new Projects to the Projects tree. All parameters for the new Project, except the URL and comment, will be taken from the [Default Template](#page-16-0) . You may also turn on *Automatically start download*. A newly added Project will be downloaded without your assistance

Automatically start download •

Check this setting to start all automatically pasted Projects without your assistance. Note: The *Use default template* should also be turned on.

# **Chapter 24. Options dialog: Internet − Disconnect and Exit**

This page contains settings to hang up dialup connections or shut down the computer after the download is complete.

Hangup modem connection •

When this setting is checked, Offline Explorer Pro will hang up the modem connection after all downloads are complete. If you want to close connections at some specified time, use the *Hangup at* setting.

• Shutdown computer

When this setting is checked, Offline Explorer Pro will exit and turn off the computer after the download is complete.

*Note:* If other programs are running, they may request that their data be saved when shutting down the computer. This will prevent Offline Explorer Pro from completing its shutdown. Please ensure that all other programs are closed before placing Offline Explorer Pro in the automatic shutdown mode. For complete power off, your computer motherboard should support that feature (ATX motherboard standard.)

# **Chapter 25. Options dialog: Internet − Dial up**

To use the internal dialer in Offline Explorer Pro, enable it and set its properties in the Options dialog, Internet | Dial Up section.

To enable the dialer, check the *Enable internal dialer* box.

When enabled, the dialer will initiate the selected Internet dial−up connection and call the Internet Service Provider when any Project is started.

The following dialer settings are available:

• Select connection

To initiate a connection with an Internet Service Provider, Offline Explorer Pro uses the standard Windows connections in the folder My Computer | Remote access. If you don $\hat{\mathbf{a}} \in \mathbb{N}$  have that folder, you should set up the corresponding Windows service. Offline Explorer Pro uses the provided username and password, so before using the Offline Explorer Pro dialer ensure that the connection is working.

Login name •

When calling an Internet Service Provider, Offline Explorer Pro will use the provided username and password. If they are required, please put the login here.

• Password

When calling an Internet Service Provider, Offline Explorer Pro will use the provided username and password. If they are required, please put the password here.

• Retry broken connection

This parameter determines how many times the dialer will try to restore a broken modem connection.

• Interval between attempts

The Remote computer could be busy or not answering calls temporarily. Please set this parameter so the number of dial attempts will not be exhausted too quickly.

You can also use *External dialer* for non−modem connections, like DSL, Satellite, etc. Simply place path and filename of the dialer program with its parameters to the corresponding dial and hangup boxes.

By default, Offline Explorer Pro waits 20 seconds for the external dialer to initialize. If you need more delay, specify it in the command line:

c:\dir\ext\_dialer.exe /param1 /param2 /*delay=50*

Where 50 is the delay in seconds.

# **Chapter 26. Address Bar**

The Address Bar allows you to begin [downloading](#page-21-0) a Web site in seconds. It works like a speedy wizard.

All you have to do is type URL of the desired Web site and change the Level value, if necessary, by pressing <Tab> key and then the <Up> and <Down> arrows on the keyboard. When done, press the <Enter> key or click the *Download* button.

Offline Explorer Pro will create and immediately begin downloading a ne[w Project](#page-18-0) with the entered URL and Level values. All other Project parameters will be taken fro[m
Defaults.](#page-16-0)

The Project will be created in the selecte[d Folder.](#page-19-0)

# **Chapter 27. Project / Map / Levels / Queue Tabs**

The tabs switch between the Projects tree, Map, Levels and Queue Manager.

### *Projects*

Th[e Projects](#page-18-0) tree helps organize the **Projects** and perform **downloads**.

Read more about organizing the Project[s here](#page-19-0).

### *Map*

The Map provides a graphical representation of the downloaded site structure, showing which Web servers were downloaded, their directories and files. Every file, directory or server may be opened using predefined **Browsers or Tools**. They may also be deleted manually from the disk.

To view the list of available tools, select View from the menu or right−click on a file, directory or server in the Map.

There are two Map modes:

- All downloaded Web sites are displayed.
- Only Web sites downloaded using the selected Project are displayed. In this mode, Map tab uses the Projec[t Map file.](#page-140-0)

To change Map mode, select [Options | Advanced](#page-35-0) from the menu.

You can also show the Windows Explorer menu for each of the files in the Map. Right−click a file or folder in the Map with the Control key pressed.

#### *Levels*

This tab shows you the Web pages with all their links. Some links maybe not yet downloaded − they appear in gray color. To download a missing file, select it in the Levels tree and click the Download button. You can also select multiple files using Shift+click or Ctrl+click key combinations.

#### *Queue*

Queue Manager shows the list of all files to be downloaded. If you start several projects download at once, each of them will have its own queue. You can choose the desired project from the list on top of the Queue tab.

You can stop downloading any file in the Queue using right−click on a file and choosing Abort in the context menu.

You will notice that all files in the Queue have their colors. By default, Offline Explorer Pro assignes different colors to file types (based on the file extension). You may also right−click any file and use the context menu − Colorize submenu to choose different kind of assigning the colors.

## <span id="page-46-0"></span>**Chapter 28. Internal Browser Toolbar**

The Internal browser toolbar provides basic functionality when using th[e Internal browser.](#page-47-0)

Buttons (from left to right):

- *Full screen* expands Internal browser to the full screen. All other areas of the Offline Explorer Pro screen become hidden. To restore Internal browser, click this button again.
- *Back* returns to the previously viewed page.
- *Forward* undoes the Back operation.
- *Stop* stops loading a Web page.
- *Refresh* reloads the current Web page.
- *Home* opens a list of Offline Explorer Pro Projects as a Web page.

There is an address bar to the right of the buttons. An Internet address (URL) may be typed here to open the corresponding page in Internal browser.

# <span id="page-47-0"></span>**Chapter 29. Internal Browser**

Offline Explorer Pro incorporates the Internal browser panel for quick and easy browsing of downloaded Web sites.

By default, when you select *Browse* from the context menu, the downloaded page will be opened in Internal browser.

You can easily navigate Internal browser using it[s toolbar.](#page-46-0)

Internal browser may be turned on or off using the Ribbon − View tab.

You may open multiple tabs to browse several pages at once. Click the V button to see the full list of all open tabs.

To browse a Project in a new tab, right−click the Project and select "Browse in a new tab".

# **Chapter 30. Downloading Connections Panel**

This panel displays a list of all downloading channels, which work simultaneously to achieve better performance. You can change th[e number of channels](#page-24-0) in the Ribbon – Internet tab.

Each channel is marked *HTTP* and numbered from zero. The panel shows what kind of activity and which URL is downloading on each channel.

To manually abort downloading a file on any channel, right−click the channel and select *Cancel. You may also click the tiny red stop to the left of each of the channels.*

### **Chapter 31. Project Properties dialog: Project**

Here you will find general Project parameters.

• Project Name

Enter the Project name as it will appear in the Projects tree.

Address (URL) •

Offline Explorer Pro begins downloading a Project starting from this Internet Address.

Professional and Enterprise editions allow you to have multiple URLs per Project.

*Tips:* If you want to expand the URLs field, press *F11* on your keyboard. If you want to see the full list of additional commands, press *F12. Ctrl−A* selects whole text.

Currently Offline Explorer Pro supports the following URL types:

- http:// − to access Web sites
- https:// − to access secured Web sites
- mms:// − to access Microsoft Media Player streams
- mmst:// − to access Microsoft Media Player TCP−streams
- pnm:// − to access older version of Real Player streams
- rtsp:// − to access Real Player streams (HTTPS, MMS, PNM and RTSP protocols support is available in the Pro and Enterprise editions only)
- ftp:// − to access FTP sites
- file:// − to access HTML files stored locally on your hard disk

#### *URL Formats:*

*http://web\_server\_name/path/filename.ext*

or

*https://secured\_server/path/filename.ext*

*mms://media\_server\_name/path/filename.ext*

*file://c:/path/filename.ext*

or

f*ile://c:\path\filename.ext*

or

*file://server/path/file.ext*

Please don $\hat{\mathbf{a}} \in \mathbb{M}$  forget to supply http://, https://, ftp://, mms://, mmst://, pnm://, rtsp:// or file:// prefix when entering a URL.

You may specify multiple URLs in a Project (in the *Pro and Enterprise editions* only). Please enter one URL per line.

Comments may be added to the URLs field if you type the *#* symbol in the beginning of a line.

Pro and Enterprise editions support URL macros. Macros are useful for scheduled automatic downloads when URL is changing every time.

For example, a weather site has an image that updates daily. Its URL has a day number inside.

Thus, *http://www.weather.com/image5.png* corresponds to the 5th day of the current month, while *http://www.weather.com/image12.png* corresponds to the 12th day of the current month.

In such case, the following URL macros will be useful: *http://www.weather.com/image{:day}.png*

When Offline Explorer Pro starts downloading the Project, it substitutes macros with their values. Macro should start with *{:* symbols and end with *}*

The following macros are supported:

*{:day}* the current day number (1 − 31)

*{:0day}* the current day with a leading zero, when necessary (01 − 31)

*{:shortday}* the day as an abbreviation (Sun−Sat)

*{:longday}* the day as a full name (Sunday−Saturday)

*{:month}* the current month as a number without a leading zero (1−12)

*{:0month}* the month as a number with a leading zero (01−12)

*{:shortmonth}* the month as an abbreviation (Jan−Dec)

*{:longmonth}* the month as a full name (January−December)

*{:year}* the current year as a two−digit number (00−99)

*{:longyear}* the year as a four−digit number (0000−9999)

*{:hour}* the current hour without a leading zero (0−23)

*{:0hour}* the hour with a leading zero (00−23)

*{:minute}* the current minute without a leading zero (0−59)

*{:0minute}* the minute with a leading zero (00−59)

*{:5..12}* this is a special macro which will load URLs with numbers from 5 to 12. You may also use leading zeros in the first number.

*{:0..100|25}* the | separator defines enumeration step. In this example numbers 0, 25, 50, 75, 100 will be generated.

*{:a..z}* to load URLs with letters from a to z. You may use single letters from *A* to *Z* and *a* to *z* here. More information on URL Macros is available in the Help menu | Contents | Advanced Features | [Using URL](#page-118-0) [Macros.](#page-118-0)

• Level

Level value defines how deep Offline Explorer Pro will search for HTML documents.

- *Level 0* means that Offline Explorer Pro will load one page, referred by Address (URL) ♦ with all images, video, sounds, Java scripts, Java classes, etc. on the page.
- *Level 1* means that Offline Explorer Pro will load the first page and all pages linked to it ♦ with their images, etc.
- ◆ Level 2 everything as in Level 1 and every page linked to the downloaded ones. And so on... Images, frames, Java scripts, Java applets, sounds, video − they all will be downloaded with the Web page. With any level setting you will get *complete* Web pages. In other words, Level is the number of mouse clicks on Web links necessary to get from the starting page to the last page desired. The usual value of the Level is 0 through 3. Setting the Level to higher values may cause too many Web pages to be loaded. If you want to download a complete Web server, uncheck the Level checkbox and  $don\hat{a}\in\mathbb{N}$ t *forget* to turn off downloading from other servers by choosing *URL Filters | Server | Load files only from the starting server.* Otherwise you may get the contents of the whole Internet to your hard disk.
- File modification check

Defines how Offline Explorer Pro will update downloaded Web sites. The following settings are allowed:

Download only modified files ♦

When downloading the Project, Offline Explorer Pro will check every previously downloaded file to see whether it was modified on Web server since the last download. If the file appears to be the same, it will be not loaded the second time. Note: not all Web servers and files support file modification check. For example, CGI−BIN and ASP applications, database access scripts, etc. This method is best for updating downloaded Web sites frequently.

Check file size ♦

When downloading the Project, Offline Explorer Pro will check every previously downloaded file to see whether it was modified on Web server since the last download. If the file appears to be the same, it will be not loaded the second time. But not all Web servers and files support file modification check. For example, CGI−BIN and ASP applications, database access scripts, etc. In such cases you may want to check file modifications by file size also. If the file size has not changed since the previous download, Offline Explorer Pro considers the file to be the same. In rare cases it might be possible that updated file will have the same size. So, please, use this feature with caution.

Skip existing Media files ♦

It is very common that images on Web sites change very rarely. If you check the *Skip existing Media files* box, Offline Explorer Pro will load only new images, video and audio files and it will not verify if previously downloaded media files have changed. This can significantly reduce Web site update time.

Download all files ♦

Offline Explorer Pro will perform no modification check when loading Web sites. Every previously downloaded file will be overwritten. This method may be used if something has happened to a downloaded Web site and you need to completely replace it.

Do not download existing files ♦

Offline Explorer Pro will perform no modification check when loading Web sites. Instead, every already downloaded file will be kept and even updated copies will be not downloaded. This is the best way to complete partially downloaded Web sites, for example, if the previous download was interrupted for some reason.

♦ Skip existing files on levels higher than

This method is the best one for downloading frequently updated news sites, etc. Offline Explorer Pro will check every page on specified Levels and pages will be downloaded only if they are missing on your local hard disk. For example, most news sites have an index page with links to news articles and many articles pages. These articles are never updated, they are just added or deleted often. In this case setting "*Skip existing files on levels higher than 0*" will mean that the first page (on Level 0) will be checked and downloaded if it was modified, and then Offline Explorer Pro will download only missing news articles. All previously loaded news pages will be neither checked for modifications nor downloaded again.

*Tips*: to expand the URLs field, press *F11* on your keyboard (Pro and Enterprise editions only). If you want to see the full list of additional commands, press *F12. Ctrl−A* selects whole text.

To get more help on URL Macros, please click [here](#page-118-0).

The URLs field in Offline Explorer Pro and Enterprise editions may contain certain [Additional](#page-128-0) commands. The whole list of parameters is available [here](#page-144-0).

You can also do the following tasks using the URLs field:

[Export or print Project automatically after downloading](#page-104-0).

[Delete old Project files automatically after downloading.](#page-105-0)

[Specify custom referrer, cookie or POST request.](#page-106-0)

[Collect E−mails from downloaded Web pages](#page-125-0).

*Indexing downloaded pages*

Searching downloaded files for keywords in the Find Contents dialog can be done instantly, if you check the "Index downloaded files for faster search" box.

# <span id="page-54-0"></span>**Chapter 32. Project Properties dialog: File filters**

Downloads may be restricted by file extensions. For your convenience they are categorized as follows: Text, Images, Video, Audio, Archive, User Defined and Other. The Extension filter allows you to load files by file types.

Text, Images, Video, Audio and Archive are predefined file types.

*Text* includes HTML and text documents.

*Images* − different picture rendering file types.

*Video* and *Audio* − corresponding multimedia formats.

*Archives* − the most common archive formats to transfer compressed data.

*User−defined* category that includes any of your own file types for your convenience.

The *Other* file types category differs from others.

If it is checked, it will allow downloading any file type even if the extension is not listed in any predefined or user−defined category. If unchecked, any file of a type not listed in those categories will be skipped.

Categories may be enabled or disabled using the checkboxes on the left Categories tree. Unchecked node means that none of the file types in that category will be loaded. Checked node allows its file types to be loaded. You may edit the category by adding, changing or removing file extensions.

*Tips:*

- To specify a file type that has no extension, add a single dot (.) symbol to the list.
- To check all extensions at once, press Ctrl−A, to uncheck − Ctrl−N on the keyboard.

File filters allow selective downloading of files by (1) location, (2) file size, and (3) file type.

The *Location* filter allows you to specify to load the selected file types according to [URL filters](#page-55-0), to restrict loading to the starting server directory or to load them from anywhere. If you choose anything other than *Load using URL Filters settings*, then files from this category will not be checked against any URL Filters and their exclude/include keyword lists.

The *Size Filter* lets you control downloading by the file size. If Minimum size is checked, Offline Explorer Pro will not load any file smaller than the value entered (in kilobytes). If Maximum size is checked, Offline Explorer Pro will not load any file larger than the value entered (in kilobytes). Load with Mass Downloader will allow to download bigger files at the maximum possible speed.

# <span id="page-55-0"></span>**Chapter 33. Project Properties dialog: URL filters sections**

URL filters allow you to easily control Project downloads by setting which files should be loaded and which should be skipped.

URL Filters are divided into four parts:

- *Protocol* − restrict loading by protocol (*http*://www.server.com/dir1/dir2/file.htm);
- *Server* − restrict loading by server name (http://*www.server.com*/dir1/dir2/file.htm);
- *Directory* − restrict loading by path (http://www.server.com/*dir1/dir2*/file.htm);
- *Filename* − restrict loading by filename and link names (http://www.server.com/dir1/dir2/*file.htm*and text between tags).

Please note that if a URL doesn't contain a filename (such as http://www.srv.com/path) it should be ended with "/" slash. Otherwise "path" will be recognized as a filename.

The URL Filter sections work as a group. If one filter specifies that a file is not to be downloaded, it will not be downloaded even if subsequent filters allow it.

Each filter allows to specify whether to load within the starting server/directory/filename and exclude/include keywords to fine−tune the downloads.

When Offline Explorer Pro decides whether a link will be downloaded or not, it checks the "Load only within the starting..." box state first. If the box is checked and the link doesn't correspond the starting URL part (e.g. link points to an external server) then the link will be not downloaded at all. If the link corresponds to the starting URL part, it will be then checked against included/excluded keywords lists.

The file is allowed for downloading only if the corresponding URL segment is the same, as in the starting URL (Project | Address (URL)). For the

*Load only within the starting...*

- ... *domain* the file is allowed for downloading only if the domain is the same, like in the starting URL (Project | Address (URL)). For example, if the starting server is www.server.com, loading will be enabled from cgi.server.com, images.server.com, etc.
- ... *server* the file is allowed for downloading only if the server name is the same, as in the starting URL (Project | Address (URL)). For example, if the starting server is www.server.com, loading will be enabled only from www.server.com. Loading from all other servers will be disabled.
- ... *Load up to X links from other servers* Pages outside of the starting server or domain may be downloaded by using the other servers limit. Loading up to one links means that Offline Explorer Pro will load all external links but will not go any further. Setting it to two will load pages by external links and all pages that are linked to them.
- ... *directory* the file directory will be downloaded if its path is equal to or begins with the path in the starting URL. Please note that if a URL doesn't contain a filename (such as http://www.srv.com/path) it should be ended with  $\hat{a} \in \hat{\mathcal{E}}$  slash. Otherwise "path" will be recognized as filename.

If the "Load only within the starting..." box is not checked, the link will be compared with the included/excluded keywords lists only.

There are two types of keywords − to enable and to disable file loading if the keyword matches. There are two lists for each type of keyword.

Offline Explorer Pro compares the corresponding URL segment of every file to be downloaded to the keywords of each type. If any of keywords in the *Include* list matches then the file is allowed for download. If none of the keywords match then the file will not be loaded. If any of keywords in the *Exclude* list matches then the file is not allowed for download. If none of the keywords match then the file will be loaded. The keyword may include any symbol. To match to a keyword means that the corresponding URL segment (server name, path or filename with extension) contains the keyword.

Examples: server name *www.zdnet.com* contains keyword *zdnet*. Path */~user015/images/* does not contain keyword *user705.*

The two special symbols "^" and "*\$*" indicate the beginning and end of the URL segment.

For example, keyword ^*www.cnn* means that the URL segment should begin from *www.cnn.* Keyword .*htm\$* means that URL segment should end with the *.htm*.

To define a set of possible symbols on a position, use [] characters. Thus, keyword *g[eo]t* matches both *get* and *got* words. The symbol "−" means a range from one symbol to another.

For example, *[a−z]* means all symbols from a to z (including.) *[0−9]*means all numeric symbols.

Use an asterisk "\*" for any number of any symbols, such as  $\alpha *$ .gif\$, which means all files that begin with an a and end with *.gif*.

If you want to exclude a directory, such as  $\langle \text{ads}\rangle$ , don $\hat{\mathbf{a}} \in \mathbb{N}$  forget to place "/" slashes around it. Otherwise other directories, such as /*leads*/, will also be excluded from downloading.

You may specify the server name (starting with http://, ftp://, https://, rtsp://, pnm://, mms:// or mmst://) in the Directory keywords.

You may also specify full URLs in Filename keywords.

For example, the following keyword in the URL Filters | Filename | Custom configuration is allowed: *http://www.srv.com/directory/img[0−9]/\*.gif* URL Filters | Directory | Custom configuration can contain the following keyword: *http://www.zdnet.\*/newfiles/*

You can also specify a keyword to look in link names (text between tags): *link:someword*

This keyword will work only in the URL Filters | Filename section.

The "tree" icon next to the keyword field shows the map of the downloaded site to choose a filename, directory or server as a keyword. *Note*: the keyword check is case insensitive.

*Tip*: To filter URLs that end with a slash (no filename specified), use *default.htm* in URL Filters | Filename section.

With the exception of the Protocol URL filter, the Custom Configuration sections of each URL Filter contain an Include and Exclude list, and you may enter any number of keywords into each of these lists. If a keyword matches the corresponding URL segment in an Include list, then the file will be downloaded. If a keyword matches the corresponding URL segment in an Exclude list, then the file will not be downloaded.

*Server keyword examples:*

#### **Table 33−1.**

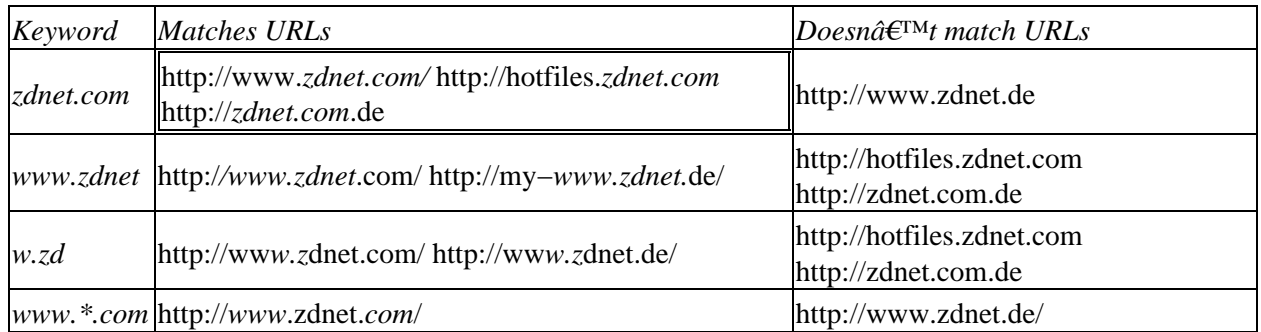

*Directory keyword examples:*

#### **Table 33−2.**

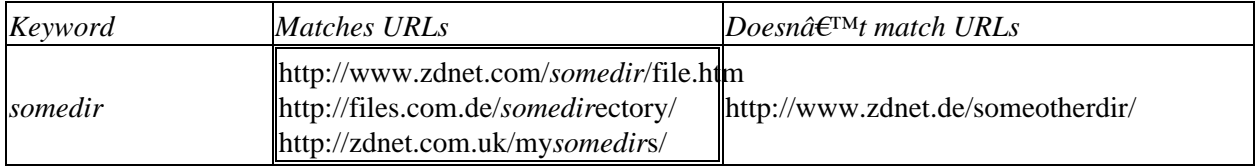

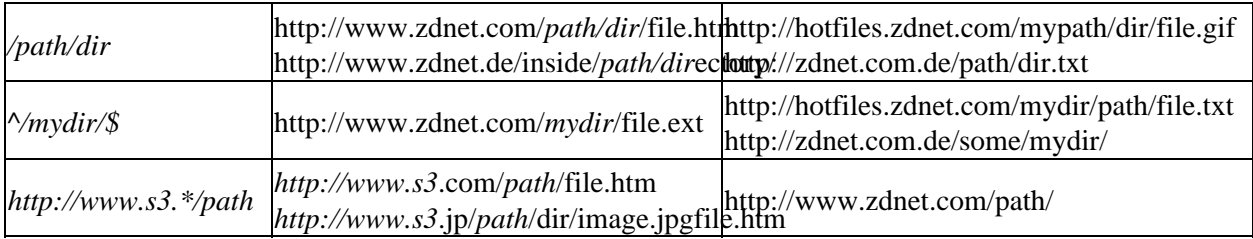

*Filename keyword examples:*

### **Table 33−3.**

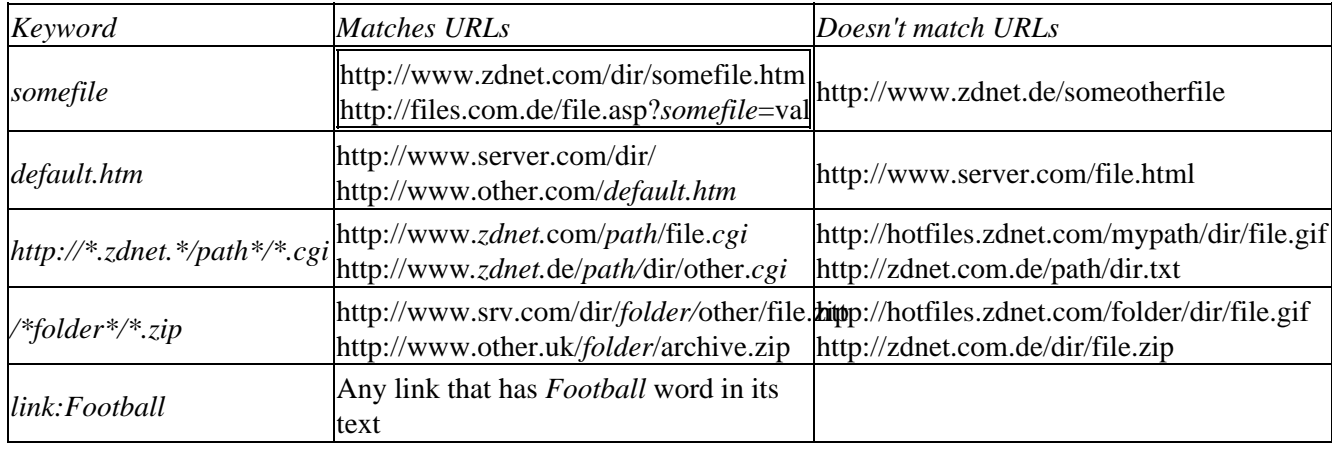

The Protocol URL Filter Custom Configuration section allows selection or deselection of each protocol directly.

Some useful keys to manage URL Filters keywords lists:

*Ctrl−L* loads keywords from a text file to the currently selected list.

*Ctrl−M* moves all keywords in the current list to another (like from Included to Excluded).

*Ctrl−S* adds the starting server, directory or filename to the selected keywords list. For example, when you want to allow loading only from the starting directory in the URL Filters | Directories | Custom configuration.

*Ctrl−C* copies all keywords to Windows clipboard.

*Ctrl−A* checks all keywords in the list.

*Ctrl−N* unchecks all keywords.

Press *F2* key on a selected keyword to edit it in−place.

*Note:* URL Filters settings do not apply to files, which File Filters category doesn't have "Load using URL Filters setting" selected in its **Location** box.

You can also use [URL Macros](#page-118-0) in the URL Filters keywords. For example:

#### *filename{:0day}.htm*

*Tip:* To filter URLs that end with a slash (no filename specified), use *default.htm* in URL Filters | Filename section.

*Note*: Offline Explorer Pro skips a URL if any of the URL Filters or File Filters setting doesn't allow it to be loaded (even if all other Project settings allow the URL to be loaded).

### **Chapter 34. Project Properties dialog: Advanced**

Here you will find the following Project parameters:

Limit downloading by size of loaded files •

If checked, Offline Explorer Pro will stop downloading the Project when the size of the downloaded files is greater than the entered value.

Limit downloading by number of files •

If checked, Offline Explorer Pro will stop downloading the Project when the number of downloaded files exceeds the entered value.

Limit downloading by time •

If checked, Offline Explorer Pro will stop downloading the Project when the download takes longer than the entered value (in minutes).

Check HTML files Integrity •

If checked, Offline Explorer Pro will check integrity of downloaded HTML, GIF and JPEG files when server doesn't report file size. If a file appears to be not complete, it will be reloaded immediately.

Explore all possible subdirectories •

With this setting checked, when Offline Explorer Pro finds a link to http://www.srv.com/dir1/dir2/somefile.htm, it will try to request /dir1/ and /dir2/ contents. If the server allows directory listings, Offline Explorer Pro will be able to download more files.

• Suppress Web site errors

There are some sites that protect certain pages against offline browsers. They mark them as non−existing or error pages, while page contents is still present on the site. Offline Explorer Pro will ignore the page error status with this setting checked. You can uncheck it for sites that do not use such protection.

Load server−side image maps •

Some Web pages use image maps − when different areas of a single image contain links to different pages. Some of such image maps cannot be retrieved easily and Offline Explorer Pro has to ask the server about each of 5x5 pixel areas – which link is associated with that area.

• Explore HTML Forms

When checked, Offline Explorer Pro tries to follow links in simple HTML Forms that require no user input.

Evaluate script calculations •

When checked, Offline Explorer Pro tries to evaluate all JavaScript calculations to find even more links. This option is unchecked by default, because this process takes more CPU resources when parsing downloaded HTML files.

• URL Substitutes

It is an innovative feature that allows you to change links that Offline Explorer Pro downloads on the fly.

There are many ways you can benefit from URL Substitutes. An example.

You may be downloading from "www.server.com" that has links to "server.com" and both sites have identical contents. You can convert all links to server.com to point to the first server. This will prevent you from having two copies of the same server on your hard disk.

# **Chapter 35. Project Properties dialog: Advanced − Scheduling**

Scheduling starts a Project download automatically at a specified time.

There are a few scheduling settings:

- *Manually* − no automatic Project download;
- *Daily* start downloading every day at specified time;
- *Weekly* − start downloading on a specified weekday;
- *Monthly* download every month at specified day;
- *Yearly* − download once in a year;
- *Every* − start loading the Project every entered time interval. For example if the Time box contains 1:00, Offline Explorer Pro will repeat Project downloads every hour.

The time should be a 24−hour value. For example, to set downloading to 5 PM you should enter 17:00.

The day number should be from 1 to 31.

The Project may be set to start downloading automatically only once. After the download is complete the *Download interval* will return to *Manually.*

## **Chapter 36. Project Properties dialog: Advanced − Passwords**

When logging to protected Web sites, a username and password may be necessary. Choose from one of the following methods when loading protected Web pages:

- Use username and password Offline Explorer Pro will automatically enter the supplied username and password and will load protected pages;
- Prompt for username and password will prompt the user for a username and password when a protected page is found;
- *Ignore protected sites* − do not load protected Web pages, but continue loading others;
- *Stop download if site is protected* − stops downloading the Project when any protected page is found.

## **Chapter 37. Project Properties dialog: Advanced − File Copies**

This feature allows you to keep copies of old files when updating a Project. This is helpful when a site changes often and you would like to keep older Web pages when downloading their updated versions.

When this feature is enabled and Offline Explorer Pro downloads an updated page, it renames older versions of the file according to the filenames format below.

Another application of the File copies feature is when you download a set of files with the same URL, but different *POST requests*. In this case, files will be not overwritten by each other, but every copy will be saved separately.

You can choose the number of file copies to keep on the disk and the filename format for the copies.

You can choose one of the following *formats:*

*Filename.htm(1)* − Offline Explorer Pro will add the copy number to the end of the original filename.

*Filename\_1.htm* − the copy number is added before the extension. This method preserves the file type.

*Filename*(7).*htm* − like the above.

The bigger copy number indicates the older file copy. Check *Add leading zeros* box to number files 01, 02..., depending on the number of copies selected.

The above 3 formats take some time to rename a file, if there are many copies of the same file already. To improve performance when you select over 10 copies, it is recommended to use *Date/Time* format (check the corresponding box).

By default the format is *YYYYMMDDHHNN.*

*YYYY* is being replaced by the 4–digit year,  $MM$  – two–digit month number,  $DD$  – day,  $HH$  â€<sup>\*\*</sup> the current hour and *NN* − minutes. You can also use *SS* to specify the current number of seconds. The date/time corresponds to the moment when the file has just finished downloading.

### **Chapter 38. Ribbon: Home tab**

Use the Home tab to add new Projects and Folders, manage them, start/stop downloads and view downloaded sites.

[New](#page-67-0) – Displays a dialog box to create a new Project or Folder.

Wizard − Creates a new Project.

[Import](#page-68-0) − Displays the Favorites submenu to create a new Project using Microsoft Internet Explorer Favorites, Netscape, Mozilla bookmarks and Opera Hot lists.

[Torrent File](#page-17-0) − Opens a .torrent file from your disk to create a new Project to download using BitTorrent protocol.

Paste − Pastes a Project or Folder from the clipboard to the Projects tree.

Web Templates − browse a list of a user−published Project templates.

Browse − click to browse downloaded files of the selected Project in th[e Internal Browser](#page-47-0). If the Project contains multiple starting URLs, you may click the lower part of the Browse button to choose among them.

Edit − Opens the selected file in Internal editor.

Browse With − Contains list of external browsers to browse downloaded Projects or certain files from the Project Map.

View In & Edit In − Contains list of external tools to view or edit downloaded files from the Project Map. You can setup the list of tools in the Options dialog  $\sqrt{\text{Tools}}$  section.

Properties − Displays the Properties dialog box for the selected Project.

Publish − Add your Project to the collection of user templates on MetaProducts.com site.

[Export](#page-91-0) − Copies all downloaded files for the selected Folder or Project to a specified directory. Files with special information (descr.wd3, \*.primary) are not copied. It can also add standard extensions to the copied files or rename them using 8+3 or Joilet file names format. Other features include creation of HTML Help, ZIP, EXE, MHT files and FTP upload.

Find Files or Folders − Searches for a Project or Folder by caption, URL or description in the Projects tree or for a file, directory or server name in the Map.

Find Contents − Searches for keywords in downloaded Web sites.

Rename − Allows to edit the name of the selected Project or Folder.

Delete − Deletes the selected Project or Folder in the Projects tree or file or directory in the Map. "Only Project Files" removes all files that were downloaded for the selected Project. The Project itself remains intact.

Copy − Copies the selected Folder or Project settings to the Clipboard. You may paste the Project to an E−mail to send to a another person.

[Start](#page-21-0) − Begins downloading the selected Project or all Projects in the selected Folder

Stop − Stops downloading the selected Project

Suspend − Suspends or resumes currently performing downloads. Suspend will first wait until all currently downloading files are finished and then will not load other files until resumed. See the [Download](#page-21-0) section for more details.

Site Map − Starts downloading the selected Project. However downloaded files are not saved to the disk. They are used only to make the structure Map of the site.

# <span id="page-67-0"></span>**Chapter 39. New dialog**

The New dialog allows you to create a new Project or Folder in the Projects tree.

To create a new Folder, select the Folder icon in the Standard tab and click the OK button. The new folder will be added to the end of the Projects tree.

In *Pro and Enterprise editions*, holding the *Ctrl* key will create a new folder inside of the selected folder in the Projects tree.

You may create a new Project by simply choosing the Project icon in the Standard tab or selecting a [Template](#page-84-0) in the Custom tab. When selected, click the OK button to bring up the Project Properties dialog. After altering the new Project settings, click the OK button and the new Project will be added to the current folder in the Project tree.

Use the *Show small icons* checkbox to change the look of the list.

# <span id="page-68-0"></span>**Chapter 40. Ribbon: Home | Import**

Use the Home | Import menu to add new Projects, taking their URLs from various Web browser Favorites, Bookmarks and Hot lists.

Depending on the browsers installed on your computer, you many see the following menus:

MS IE Favorites – Displays the list of Microsoft Internet Explorer favorites.

Navigator Bookmarks − Displays the list of Netscape Navigator 2.x and 3.x Bookmarks.

Communicator Users Bookmarks − Displays the list of Netscape Communicator Bookmarks divided into groups by the registered Users.

Netscape 6.x−7.x Users Bookmarks − Displays the list of Netscape browser Bookmarks divided into groups by the registered Users.

Opera Hotlist − Displays the list of Opera browser 2.x − 9.x Hot list.

Mozilla Firefox − Displays the list of the browser bookmarks.

## **Chapter 41. Templates editor**

The Templates editor allows you to add, remove and change Project [templates.](#page-84-0)

The *New* button creates a new Template and shows the Template properties dialog box.

*Remove* deletes the selected Template.

*Properties* is used to change Template settings.

*Default* uses the selected Template b[y default.](#page-16-0)

*Reset* overrides the selected Template properties with initial settings, preprogrammed in the software. It is useful to restore lists of file type extensions, for example.

The *Close* button closes the Template editor and accepts changes.

Right−clicking a Template will produce a popup menu that allows you to *Cut, Copy* the selected template to clipboard or *Paste* a template. This is an easy and fast way to clone templates. Templates may also be derived from existing Projects by copying a Project to clipboard and then pasting it in the Templates list.

Use the *Show small icons* checkbox to change the look of the templates list.

# **Chapter 42. Ribbon: Properties tab**

Select a Project to allow buttons on the tab. Click on the buttons to access the corresponding sections of the Project Properties dialog.

### **Chapter 43. Ribbon: Download tab**

Use the Download tab to start/stop Project downloads.

Start − starts downloading the selected Project or Folder. It uses the "File Modification Check" settings of the Project to update or, download all files or get missing files.

Start All − starts downloading all Projects in Offline Explorer Pro. Warning − this may cause a temporary hangup of the Offline Explorer Pro. Also, if you have many projects, this may result in too much memory used by Offline Explorer Pro.

Stop − stops downloading the selected Project immediately.

Stop All − stops all active downloads.

Restart Download − starts downloading the selected Project with the "Download all files" setting of the Project Properties dialog (File Modification Check section).

Update Project − starts downloading the selected Project with the "Download only new or modified files" setting of the Project Properties dialog (File Modification Check section).

Download Missing Files − starts downloading the selected Project with the "Do not download existing files" setting of the Project Properties dialog (File Modification Check section).

Site Map − starts downloading the selected Project. However downloaded files are not saved to the disk. They are used only to make the structure Map of the site.

Suspend − suspends or resumes currently performing downloads. Suspend will first wait until all currently downloading files are finished and then will not load other files until resumed. See the [Download](#page-21-0) section for more details.

[Suspend to File](#page-32-0) − Pauses any downloading activity at any time by placing the downloading queue state in file and stopping downloads.

Resume from File − Resumes from file previously recorded downloaded queue state.
### <span id="page-72-0"></span>**Chapter 44. Ribbon: Internet tab**

Use the Internet tab to change some Internet connection settings. They are also available in the [Options](#page-24-0) dialog.

Number of connections − Set how many files Offline Explorer Pro will download at once.

Timeout − When there is no response from a server within the (timeout) seconds, abort the connection and download next file.

Delay between downloads – Once a file is loaded, Offline Explorer Pro will wait the specified number of seconds before retrieving the next one. You can also use random delays to make Offline Explorer Pro act as a human browsing. For example, *2−10* . This means delay in the range between 2 and 10 seconds before downloading each file. Non−integer delays are supported, for example: *0.7* or *2.5−3.7*

Number of retries – If a file download fails because of some error or timeout, try the download again.

Use MS Internet Explorer cookies − This is useful for loading some protected sites which store user information in cookie files.

Increase speed using GZIP encoding − Offline Explorer Pro tells servers to output files in compressed format to achieve higher download speeds.

Identify as − Sometimes it is necessary to change the way Offline Explorer Pro represents itself to other Web servers.

[Speed](#page-117-0) − Selects downloading speed limit.

Dialup − Opens the Options dialog − Dialup section to setup automatic dial−up when download starts.

Hangup/Shutdown − Allows you to setup whether hang−up Internet connection or shutdown the computer after downloads are complete.

Proxy − Opens the Options dialog − Proxy section.

Use alternative connection method − Use MS IE download libraries. It might be useful on some password−protected sites.

PASV mode for FTP downloads – Changes the way Offline Explorer Pro gets files from FTP sites. Checking this provides the most compatible method.

### <span id="page-74-0"></span>**Chapter 45. Ribbon: View tab**

Use the View tab to enable or disable various User Interface features of Offline Explorer Pro and to view or change Project visible settings.

Languages − Contains list of all available User Interface languages.

Color Scheme − Change the color of the user interface.

Show Old Menu − Turn off ribbon and switch to the old main menu and toolbar. Use View menu − Show Ribbon to switch back.

[Download Progress](#page-48-0) – Enables or disables the downloading progress panel below the Projects tree.

Log Window − Enables or disables the downloading messages log.

[Projects](#page-19-0) − Enables or disables the Projects tree.

[Map](#page-44-0) – Enables or disables the Map of downloaded web sites.

Levels − Enables or disables the tab that shows all links in downloaded Web pages.

Queue − Enables or disables Queue Manager.

[Internal browser](#page-47-0) − Enables or disables the Internal browser panel.

Sort − Sort Projects in the selected folder by name, URL or download time.

Project Icons − Change the icon of the selected Project.

Color − Change the color of the selected Project in the tree.

Statistics − Opens a dialog with the Project statistics − download times, number of files, size, etc.

[Schedule Manager](#page-89-0) – enables or disables Schedule Manager panel.

Sequencer − Enables or disables Sequencer that allows to download Projects one after another.

## <span id="page-75-0"></span>**Chapter 46. Ribbon: Tools tab**

Use the Tools menu to access useful add−ons of Offline Explorer Pro.

Browse With − Contains list of external browsers to browse downloaded Projects or certain files from the Project Map.

View In & Edit In − Contains list of external tools to view or edit downloaded files from the Project Map. You can setup the list of tools in the Options dialog <u>| Tools</u> section.

[Data Mining](#page-101-0) − Processes downloaded files to extract data, convert texts, perform other actions using an external TextPipe tool.

Print − Prints all downloaded pages of the selected Project (Pro and Enterprise editions only).

#### *Templates*

Templates are special Projects that can be setup for easier creation of your downloading tasks. You can have as many templates as you want. Use the Templates dialog to view them. If you create a new Project based on some template, the Project will have all settings of the template except the URLs field.

You can use templates to create Projects with the New and Paste buttons in the Home tab of the Ribbon.

Create Template − Opens Project Properties dialog to add a new template to the Templates dialog.

Templates − Opens Templates dialog to manage them.

Apply Template – Changes project settings according to one of th[e templates](#page-84-0). You can choose the desired template and what parts of it should be applied.

Site Map − starts downloading the selected Project. However downloaded files are not saved to the disk. They are used only to make the structure Map of the site.

Restore Site Map − this is a tool to restore a corrupt or missing Project Map of the selected Project. It goes through the downloaded files on the disk and adds to the Map the ones that correspond Project settings (Level, URL/File Filters, etc.)

[Export](#page-91-0) − Copies all downloaded files for the selected Folder or Project to a specified directory. Files with special information (descr.wd3, \*.primary) are not copied. It can also add standard extensions to the

copied files or rename them using 8+3 or Joilet file names format. Other features include creation of HTML Help, ZIP, EXE, MHT files and FTP upload.

Use the Home | Import menu to add new Projects, taking their URLs from various Web browser Favorites, Bookmarks and Hot lists.

Publish − Add your Project to the collection of user templates on MetaProducts.com site.

Published Projects − browse a list of a user−published Project templates.

Backup/Restore − Saves to a single file or restores the Project, including its settings, map and all downloaded files. The resulting .boe file can be used to transfer the Project to another computer.

# **Chapter 47. Ribbon: Advanced tab**

The buttons on this tab allow you to access the corresponding section of the Options dialog.

### <span id="page-78-0"></span>**Chapter 48. Ribbon: Help tab**

Use the Help tab to access the online Help system, company Web site, Tip of the Day and About dialogs.

Contents − Opens the online Help contents page.

User Forums − Opens a page with forum on to discuss products and get help from other people.

Request New Feature − Opens a page to describe a problem or ask for an enhancement.

Show Tips − Shows the Tip of the Day dialog box.

Check for New Version − Contact Web site to see if a newer version is available.

Buy NOW! − Opens online store page to order Offline Explorer Pro.

Register − Opens dialog to enter the registration code.

Web Site − Opens the MetaProducts corp. Web site.

About − Shows copyright, version information, release notes and license for the Offline Explorer Pro. Also allows you to register your copy of Offline Explorer Pro.

# <span id="page-79-0"></span>**Chapter 49. Browsing Downloaded Site Offline**

While [downloading](#page-21-0) a [Project](#page-18-0) a small green forward−arrow will be added to the Project icon. When the download is complete, the Project icon is returned to its normal state. You may view downloaded files offline at this time.

There are several ways to do this:

- 1. You may right-click on the Project and choose Browse to open the downloaded Web site in the [Internal Browser](#page-47-0) or in the default Web browser in your system, if Internal Browser is turned off.
- From the context menu described above, you may select Browse With and choose the desired 2. browser (please go to Options | <u>Tools</u> | Browsers to set up an available browsers list for the first time.) The downloaded Web site will be opened using the selected Web browser.
- 3. You may click on the Map tab to see the downloaded Web site map. The first file will be automatically highlighted. Right−clicking on any file, directory or server will show a context menu with the ability to browse as described in 1 and 2 above.
- 4. If you set up a list of editors and viewers in the Options **Tools** section, you will be able to use these tools with any file listed in the Map through the right−click context menu.

After enjoying offline browsing you may delete the Project and all its downloaded files. To do this, press the Delete key or click the Delete button on the toolbar or click the Delete button on the Ribbon − Home tab. Offline Explorer Pro will ask whether you want to erase the downloaded files.

Be careful – if you will answer  $\hat{a} \in \alpha N$ o, $\hat{a} \in \Omega$  the files will be kept on the hard disk and you will have to delete them by hand later to free the disk space.

If you choose not to delete the Project with downloaded files, it will be preserved for you between Offline Explorer Pro sessions.

# **Chapter 50. Ribbon**

The Ribbon is designed to help you quickly find the commands that you need to complete a task. Commands are organized in logical groups, which are collected together under tabs. Each tab relates to a type of activity, such as working with projects or settings up User Interface.

[Home](#page-65-0) − Add new Projects and Folders, delete, rename and change settings of existing Projects. Start/Stop downloads and view downloaded files.

[Tools](#page-75-0) − Additional features to process downloaded sites, print pages, backup/restore Projects and download control commands.

[Internet](#page-72-0) − Quick access to some internet connections settings (this could be also done with the [Options](#page-24-0) dialog).

[View](#page-74-0) − Change user interface colors, languages, show/hide additional windows. Sort Projects, change their colors and view Project statistics.

[Help](#page-78-0) – Access the online Help system, official Web site, Tip of the day and About dialogs.

# **Chapter 51. Getting Started**

After Offline Explorer Pro is installed and running for the first time there are four simple steps to offline browsing.

*Step 1*. The first time you run Offline Explorer Pro, proxy server parameters should be set. It is required if your WWW browser is usually connecting through proxy. If you  $\hat{\epsilon}^{\text{TM}}$  re not sure about the proxy server or its settings, please consult your network administrator.

You will need to know the following:

- 1. Proxy server type: no proxy, HTTP proxy, RTSP, User@Site, SOCKS 4 or SOCKS 5 proxy server
- 2. If there is a proxy, its address (either IP or DNS name) and its port number
- 3. If it is an HTTP or SOCKS 5 proxy, the username and password, if necessary

If you have a [proxy server,](#page-33-0) then you should select the Options dialog, click the Proxy Server node and enter the settings listed above.

The first step is necessary only when you start Offline Explorer Pro for the first time or your network configuration has changed.

Steps 2−4 are necessary whenever you want to download a Web site for offline browsing.

*Step 2.* Creating a new **Project** for **downloading**.

The Project defines from which web page the download should start and how many pages Offline Explorer Pro should download for you.

Click the *Wizard* button on the Ribbon − Home tab and follow the steps to create a Project.

*Step 3.* Waiting for the download to complete.

The new Project will be created and will start downloading. The green arrow on the Project icon will indicate that the download is in process. When the download is complete the green arrow will disappear.

*Step 4.* [Viewing downloaded files offline.](#page-79-0)

Now the web site is available for browsing off line. Right−click the downloaded Project and select *Browse.* Offline Explorer Pro will detect the best way to display the site, either i[n Internal browser](#page-47-0) or in your default WWW browser.

You may repeat steps 2−4 at any time. Offline Explorer Pro supports creation of an almost unlimited number of Projects, which could be downloaded in parallel.

There is also an easy semi-manual way to download Web sites for offline browsing. Click [here](#page-83-0) to read more about it.

For more details about working with Offline Explorer Pro, go to the [Using Offline Explorer Pro](#page-14-0) section

# <span id="page-83-0"></span>**Chapter 52. Saving pages as you browse**

Some times it is necessary to save only a small set of Web pages for offline browsing. If you don't want to spend time adjusting Project settings to download only the desired files, you can use the AutoSave feature.

Here is a simple step−by−step process:

*Step 1.* Click the *New...* button on toolbar to create a new Project. Offline Explorer Pro opens a new Project Properties dialog. Type the URL of the page or the site where you want to start browsing in the URLs field. Click OK button to save the Project.

*Step 2.* Click the AutoSave button () on the Internal browser toolbar. The button will stay pressed down.

*Step 3.* Click the Browse button on the Ribbon – Home tab to start browsing the Project. Although the Project was not yet downloaded, Offline Explorer Pro will show the Web page offline. All missing files will be automatically downloaded and added to the selected Project. You can visit other pages on this Web site or others and they all will be downloaded the same way. When you have finished downloading all pages you want, click the AutoSave button again to stop the downloading process.

You can also use the AutoSave mode when you have downloaded a Web site, but you forgot several pages or files and you want them to be added to the Project without adjusting its settings and redownloading.

Also, some Web pages may include very complex scripts, animations, etc. If Offline Explorer Pro was unable to extract and download some links correctly, browsing the site offline with the AutoSave mode will correct the situation.

*Note:* this feature is accessible in Offline Explorer Pro and Enterprise editions only.

# <span id="page-84-0"></span>**Chapter 53. Templates**

The purpose of Templates is to simplify Projects creation. You can create as many templates as you want with customized properties and choose them when creating a new Project using the New... button (Ribbon − Home tab).

The newly created Project accepts the selected Template settings which could be altered at any time using the Project Properties dialog.

One of the Templates is calle[d Default Template](#page-16-0). It will be used when a new Project is created with the help of Drag−and−Drop, paste operation, Address Bar, etc.

To edit the list of Templates and their settings click the Application Button and selec[t Templates](#page-69-0) from the menu.

# **Chapter 54. .primary and Descr.wd3 files**

During downloading, Offline Explorer Pro can create files with .primary extension and descr.wd3 files.

The purpose of .primary files is to help when updating a loaded Web site. When Offline Explorer Pro is told not to load unmodified files, it will check every file to see if it has changed since the last download. If not, the file is not loaded. If it is an HTML file, Offline Explorer Pro should have its original copy with unchanged HTML links to follow. The .primary files are the original and unmodified HTML files.

Primary files are also used when existing files are not loaded. To follow links Offline Explorer Pro parses .primary HTML files.

*Note:* .primary files do not increase the traffic. Offline Explorer Pro loads only normal files, with .primary files created later.

Offline Explorer Pro versions starting from 2.0 do not create .primary files unless you add the following line to the Project's URLs field:

#### *Additional=KeepPrimary*

Descr.wd3 files reside in each directory Offline Explorer Pro creates and contain information regarding all downloaded files in the directory:

- − file name
- − original file URL
- − date of the last modification on Web server (to check for updates)
- − file MIME type as it was returned by Web server (this is useful for offline browsing)

− a sign, if a .primary file was created or not.

Although all these files could be deleted, it is not recommended because this may make Web site updates and offline browsing less reliable.

### **Chapter 55. How to load www.ITKnowledge.com or earthweb.com sites**

The site www.ITKnowledge.com is difficult to downloading. It uses forms and cookies for user authentication.

However Offline Explorer Pro 1.1 and higher supports loading files from this site. For example, you may want to download a book with the following URL: http://www.itknowledge.com/reference/library/1556225466/ewtoc.html. The following steps are required:

- Click the New button on the Ribbon − Home tab and create a new Project with the URL above.
- In the Project Properties dialog set the Level value to 999, then click on Advanced and Passwords nodes.
- Enter your login name and password into the corresponding fields. Click the OK button.
- Open Options dialog and ensure that "Use MS IE Cookies" box is checked. Click the OK button.

Now you can start loading the Project. However if you want to have only the book text with no other (useless) files and sites, I would suggest the following extra steps:

- Open the Project Properties dialog again and go to URL Filters and then to Server node.
- Select "Load files only within the starting server."
- Click on the Directory node and select "Custom directories configuration."
- In the lower frame select "View included directories keywords." Now add the following keywords to the list:

*PSUser images library archive standard*

• Click on the Filename node and select "Custom filenames configuration."

• In the lower frame select "View excluded filenames keywords." Now add the following keywords to the list:

*^ITK*

*^AITK*

*^CITK*

• Click the OK button.

Now only the necessary files will be loaded.

### **Chapter 56. Why some files appear broken or incomplete after download**

There are two cases that could cause files to appear to be broken: when the Web server returns file length and when the length is unknown. In the first case, if the file is not completely loaded and the connection is broken, Offline Explorer Pro resumes downloading (it is trying to resume from the broken point (Reget feature).)

However with no file length given, there is no reliable way to confirm that the file is completely loaded. In this case, after the connection is broken, the file is saved to disk as it is. If the file is HTML, GIF or JPEG, then Offline Explorer Pro looks for the file ending. If it is missing, Offline Explorer Pro tries to redownload the file to make sure it is complete.

## <span id="page-89-0"></span>**Chapter 57. Schedule Manager**

The Schedule Manager is a useful tool for inspecting or changing the order in which your Projects are [scheduled](#page-23-0) for automatic downloads.

It represents Projects on a timeline in one of the four chosen modes:

*Daily* – displays all Projects scheduled for everyday download. (0 − 24 hours timeline)

*Weekly* − for Projects to be loaded every week. (Sunday through Saturday timeline)

*Monthly* − only Projects which have to be downloaded every month. (Timeline from 1st to 31st day)

*Yearly* − for every year schedule. (January through December timeline)

Each Project is shown with a blue arrow. Project details are displayed on the upper panel when the mouse hovers over the corresponding blue arrow.

You may change the Project scheduled time by moving its arrow with your mouse (the left mouse button should be held down.) Dragging a Project out of the Schedule manager will change its scheduled state to Manual. Double−clicking a Project will show the Scheduling panel in Project Properties dialog.

You may also drag a Project from the Projects tree to the Schedule Manager to set its scheduled state and time.

#### *Sequencer*

Another useful feature is Sequencer. You can drag and drop Projects on it to download them one−by−one. When a Project from the sequence is downloaded, the next one starts.

You can start and stop sequencer using the Suspend box. If Loop box is checked, the sequencer will start the first Project after the last one finishes downloading.

Double−click on a Project in the Sequencer to select it in the Projects tree. This will allow you to start or stop it manually. Use right−click context menu to change sequence order or remove Projects.

# **Chapter 58. Why I can't load Lotus Notes site properly?**

There are two possible problems while loading Lotus Notes Web sites.

First, you may notice that many pages are not loaded at all, probably because of improper Project settings. Please open the Project Properties dialog and ensure that the File Filters | Other category is checked. This will allow loading files with .*nsf* extensions and many other pages that do not have an extension.

Secondly, some pages could be referred as both files and directories simultaneously. Offline Explorer Pro currently cannot handle this problem. We plan to address it in our next release.

# <span id="page-91-0"></span>**Chapter 59. Export Projects**

You may Export Projects to another directory or file by clicking the Export button on the Ribbon − Home tab. This feature allows copying of downloaded files from one or several Projects.

When exporting loaded sites Offline Explorer Pro will change links in HTML, Flash or Java script files according to the new filenames. You may use the following settings to fine−tune the Export process:

The list on the left allows you to copy exported files to the specified directory or to compress them to a ZIP, MHT archive, EXE viewer, compressed HTML Help (.CHM) file or upload to an FTP server.

*Note:* Export to MS IE Cache, MHT, EXE, CHM files and FTP Upload is supported in Pro and Enterprise editions only.

MHT archives use no compression, but they keep all exported sites in a single file. Besides, they could be directly browsed using MS Internet Explorer.

HTML Help has benefits of MHT files plus, it occupies much less disk space because of the compression.

However both MHT and HTML Help files can be browsed only on systems with MS Internet Explorer 5.0 or higher installed.

If you select *MS Internet Explorer cache*, Offline Explorer Pro will send exported files to the Internet Explorer cache and they will be accessible in "Work offline" mode.

*Do not create subdirectories* − place all files in the single directory. Files with same names will be renamed to avoid filename conflicts. (Pro and Enterprise editions only.)

If you check *Make Autorun CD* option, Offline Explorer Pro will also create *autorun.inf* and *oe\_open.exe* files. All three files, when placed on the root CD directory, make the CD auto running − if you place the disk into the CD−ROM drive, the contents.htm file will be opened automatically in the browser.

*Export recently loaded files only* − copy only the files that were downloaded or updated during the last download session only. If some previously downloaded files were not updated, they will be skipped. Uncheck the box to export all files that belong to the Project.

*Filenames format* − you can choose one of three possible formats:

*Keep as − is* copy files with their original filenames, which is fine if you want to export a Project to another Windows 95/98/NT/2000/XP directory.

*8+3 − MS−DOS compatible* this option is useful when exporting Projects to Windows 3.11, floppy disks, Novell network drives or other older file systems. Offline Explorer Pro will change all filenames so that they will use no more than 8 symbols for the filename part and 3 symbols for the extension.

*Joliet − CD−R 64 symbols* great for publishing on CD−ROM disks, because they require that every filename consist of no more than 64 symbols.

*Use standard extensions for files with known file types* − many Web sites contain standard files with non−standard extensions. For example, HTML files normally use *.htm* or *.html* extensions. However there are many cases when CGI−BIN scripts, ASP pages, Lotus Domino sites and many others return HTML formatted contents under non−standard filenames. Extensions could be completely different, such as .shtml, .nsf, or .asp. Many files may contain no extension at all.

Normal Web browsers determine the content type of a file using its extension. Thus a file with a non−standard extension will be used as unknown, and when offline browsing without running Offline Explorer Pro, browsers may simply offer to save a file to disk instead of displaying it.

To overcome this problem, Offline Explorer Pro will add standard extensions like *.htm, .gif, .jpg, .js* and others to the copied files depending on their actual type.

*Disable popup links* changes all popups to open in the same browser window. It is recommended to check this setting when you export to HTML Help.

When a Project is exported, Offline Explorer Pro will create a file, named *contents.htm* in the directory with exported sites. This file contains links to the exported Projects. You can customize contents.htm format in the Offline Explorer Pro and Enterprise editions.

*Preserve online links* − if any downloaded HTML file has links pointing online, they will be kept as−is and not translated offline.

*Add original URL to HTML files* − add online URL of every exported Web page as a comment to the page contents. Besides, it helps to solve compatibility problems when browsing exported files under Windows XP Service Pack 2 or later.

*Faster Export* improves file parsing speed during the export. However some links may work improperly, especially when you us[e Prevent directories from overloading](#page-37-0) (in the Options dialog). It also skips resolving moved links and links in .ram files.

*Open file when export completes* automatically starts the exported file when you export to a directory, ZIP, MHT, EXE or CHM file.

#### *FTP upload*

It requires you to specify the server. You may also type the directory to upload to: ftp://ftp.site.com/path/. If the server port is not 21, specify it this way: ftp://ftp.site.com:8021/

Username/password might be also required.

FTP upload will export to a local directory on your hard disk. It uses other export settings, like filenames format, standard extensions, etc. When export completes, it starts an upload utility that sends the files in

the exported directory to the server. You may also want to *delete exported files* from the local directory when upload completes. This doesn't influence the remote server.

*Offline Explorer Pro and Enterprise* allows you to export Project[s automatically](#page-104-0) once they are downloaded.

#### *Troubleshooting*

If you experience problems with the export, such as not files were exported as you expected, please check the Project Map − whether it lists all of the files or not. Export works only with the files listed in the Project Map.

If the Map is incomplete or missing and downloaded Project files are on your disk, please select the Project and press Ctrl + F5 on your keyboard. This will start downloading the Project in the "Do not load existing files mode". Offline Explorer Pro will go through all downloaded files and add them to the Project Map. If there are some missing files, they will be downloaded.

### **Chapter 60. Credits**

Idea and development: Oleg Chernavin Administration and design by: [Robert J. Atwell Jr.](mailto:rjajr@metaproducts.com) Graphics design by: [Igor M. Norkin](mailto:i-m-nork@mtu-net.ru)[, Alexey Rybin](mailto:alexey.rybin@metaproducts.com) Localization: *Note:* For support requests please use support@metaproducts.com E–mail. Polish version [Michal Karonski](mailto:michal@kielce.com) French version [Francois−Xavier Belloir](mailto:fxbelloir@hotmail.com) Italian versio[n Fabrizio Degni](mailto:rush@openaccess.it) Slovak version [Zdeno Kostka](mailto:kostka@svslm.sk) Turkish versio[n Ant Koksal](mailto:sa.koksal@superonline.com) German version [Wulf E. Bingel](mailto:Wulf-E-Bingel@gmx.de) Ukrainian versio[n Andriy Slezenko](http://slezenko.com/contact.htm) Spanish version [Ivan Vega Rivera](mailto:ivan.vega@soluciones.cx) Chinese version [Funda Wang](mailto:fundawang@yeah.net) Hungarian version [Jozsef Tamas Herczeg](http://www.soft-trans.hu/) Portuguese versio[n Norberto Takeyama](mailto:norberto-public@mundissa.com) Danish versio[n SCO](mailto:sco@dbmail.dk) Dutch versio[n Paul Kroon](mailto:paul@kroonpj.demon.nl) Serbian version [Skrebic Dejan](mailto:dejan@skrebic.net) Romanian versio[n
Adrian Cisnadean](mailto:adriancisnadean@yahoo.com) Arabic versio[n
Awadh A Al−Ghaamdi](mailto:awadh_al_ghaamdi@hotmail.com) Czech version [Jiri Melcr](mailto:cz.sw@seznam.cz)

Croatian versio[n Bernard Toplak − Pacific d.o.o.](mailto:bernard@pacific.com.hr)

## <span id="page-96-0"></span>**Chapter 61. Offline Explorer Pro**

We have received many requests for new features in Offline Explorer; however, not all of them are useful for many users. To keep Offline Explorer simply and easy to use, we decided to develop a special version, called *Offline Explorer Pro*.

This new version does not mean that we will stop developing the standard version. We have plans for both of them and all new versions of both Offline Explorer and Offline Explorer Pro will be released periodically.

Currently, Offline Explorer Pro has the following features, which are not included in the standard version:

- A separate download directory for Project folders
- [Nested folders in Projects tree](#page-19-0)
- [URL macros](#page-118-0)
- Multiple URLs in each Project
- Syntax highlight for URLs, URL Macros and additional parameters. Auto completion for URL Macros.
- Ability to keep original Web pages copies with not translated links (.primary files)
- Ability to keep old copies of loaded files
- Downloading queue manager
- Ability to change the directory in which to keep Projects, templates and maps
- Improved Messages panel design
- HTTPS protocol support (for downloading from secured Web sites)
- MMS protocol support (Microsoft Media Player stream files)
- RTSP protocol support (Real Player stream files)
- PNM protocol support (older version of Real Player stream files)
- [Data Mining](#page-101-0) − post processing downloaded Web site
- Ability to prohibit the Internal HTTP server from being accessed from other computers
- Other servers links levels feature
- [Automatic Export](#page-104-0) of downloaded Projects
- Custo[m referrers, cookies and post](#page-106-0) requests
- Download or **Export** files directly to MS IE cache
- Export downloaded sites to a plain directory with no subdirectories
- Export downloaded sites to an MHT archive file or an HTML Help (.CHM) file
- [Delete old Project files automatically](#page-105-0)
- Customize Contents.htm files before exporting Web sites
- Additional Project description window to supply multi−line comments
- Ability to print the whole Web site
- Filter images by dimensions (min/max and list of unwanted dimensions support)
- Advanced file modification check modes: [Check file size](#page-49-0) and [Skip existing Media files](#page-49-0)
- Ability t[o collect E−mails](#page-125-0) from downloaded Web sites
- Ability to prevent download directories from [overloading](#page-37-0)
- Project Properties | Contents Filters to load only pages with keywords
- Simple Web forms exploration
- [URL Substitutes](#page-138-0) feature
- Ability to limit number of connections per Project and pause individual Project downloads
- Internal HTML, CSS and JavaScript files editor with syntax highlight
- [AutoSave](#page-83-0) feature to download and save pages as you browse offline

*Note:* HTTPS requires Microsoft Internet Explorer 4.0 or later to be installed on the system. You can download the latest version from<http://www.microsoft.com/windows/ie/>.

# **Chapter 62. Offline Explorer Enterprise**

Offline Explorer Enterprise combines the ease−of−use of Offline Explorer with the power of Offline Explorer Pro and adds:

- The ability to download up to 100 million URLs per Project
- An OLE Automation interface to enable control from other applications
- The ability to update Projects with deleted files
- Creation of Google Site Map files
- Multithreaded parsing to use all CPU cores

Offline Explorer Enterprise is an ideal product for companies that want to have their own offline browsing solutions. We put all our offline browsing experience (since January, 1997) into it.

#### *Huge downloads possible*

Enterprise edition was optimized to use as little memory as possible during downloads. We redesigned the parsing queue and map files format. Map files are no longer loaded in memory, but kept on the disk all the time. Offline Explorer Enterprise reads only the necessary map parts to display in the Project Map or to add new entries.

Map files have an *.mpx* extension now. They are not compatible with other versions of Offline Explorer. Offline Explorer Enterprise converts old map files to the new format when necessary, but the reverse operation is not included. So, if you install Offline Explorer or Offline Explorer Pro over the Enterprise edition, some map information might be lost. Projects and other files formats are the same, so all settings, Projects and templates will be preserved.

#### *Make your own offline browsing solution*

OLE Automation opens Offline Explorer Enterprise for solution developers. It is now possible to write a program using Visual C++, Visual Basic, Delphi or another COM−compatible development environment to start new downloads, manage Projects and process downloaded Web sites via Offline Explorer.

Offline Explorer Enterprise provides full access to its folders, Projects and downloads. A complete help file on OLE Automation details is provided in the Content section.

We plan to enhance the OLE Automation interface with each new version. If you need more information or if you would like to add more functionality to it pleas[e write](#page-11-0) us.

*Update Projects with deleted files*

Now you can delete downloaded Project files and Offline Explorer Enterprise will still be able to download only new or modified files from the Web site.

The information about the files you remove is stored in a compact database.

For example, if you downloaded a collection of large PDF files that were burned on a CD, you can delete the files from your hard disk using the *File | Delete | Only Project Files* command. When you start downloading the Project the next time, Offline Explorer Enterprise will determine if any of the deleted files have changed and download only new and updated files.

This feature saves space by preventing storage of duplicate files.

# **Chapter 63. Why I receive "403 Forbidden" message?**

The server doesn't allow the document to be loaded. There are several cases when such a problem appears:

- The site is password protected and you need to enter the password in the Project Properties dialog, Advanced | Passwords section.
- You are trying to download a directory listing and the server does not allow this. This happens when the URL ends with a "/" slash. Unfortunately, there is no solution to this problem.
- The site section is not allowed for downloading at all.
- The site does not allow offline browsers for downloading. To overcome this limitation, open the Options dialog and select "Internet Explorer 5.0" in the User Agent identification field.

## <span id="page-101-0"></span>**Chapter 64. Data Mining**

#### *What is Data Mining?*

Data mining is processing of data to extract information. Examples include:

- Process a web site to extract product catalog and cost information, which can then be used to compare prices between different suppliers.
- Process a web site to extract email addresses or web URLs.
- Harvest the data on a web site for your own purposes.

Extracted data is designed to be easily loaded into a database for further analysis.

#### *How does it work in Offline Explorer Pro?*

If you need to data mine a Web site, you should create a **Project** and **download** the desired site to your hard disk. When the download is complete, you should select the Project and choose *Data Mining* on the Ribbon − Tools tab. Offline Explorer Pro will use an external utility − TextPipe − to process the downloaded Web site.

#### *How can TextPipe help?*

TextPipe can be used to generate an extract from any text data source, including web sites. TextPipe can also be used to perform data cleansing or any additional processing e.g.

- add a header record (e.g. provide column titles for .CSV files)
- remove unwanted data
- replace specific text
- convert line feeds to DOS/Unix/Mac
- expand tabs
- fix capitalization
- convert from EBCDIC to ASCII
- remove multiple whitespace
- remove columns, lines or fields
- remove duplicate records
- sort
- extract email addresses from specific fields
- discard records matching a pattern
- and much more

You may find more information about TextPipe Pro at the Web site: <http://www.datamystic.com/offlineexplorer.html>

You may download TextPipe Pro from[: http://www.datamystic.com/textpipepro.exe](http://www.datamystic.com/textpipepro.exe)

You can also run TextPipe automatically when a Project download is complete. Simply add the following line to the URLs field of the Project:

*TextPipe=c:\path\filter\_filename.fll*

To make TextPipe quit after processing downloaded files, add ;/Q at the end:

*TextPipe=c:\path\filter\_filename.fll;/Q*

# **Chapter 65. Why Offline Explorer Pro stops during downloading?**

Sometimes you may notice that Offline Explorer Pro stops loading files, but the queue is not empty and there are many files to load.

This may happen because of the very high downloading speed. Some Web servers or routers may simply hang when processing the huge amount of requests Offline Explorer Pro generates.

As a simple workaround, please open the Options dialog, set a one second delay between downloads and click OK.

### <span id="page-104-0"></span>**Chapter 66. How to export or print Project automatically after downloading?**

*Note:* this feature is accessible i[n Offline Explorer Pro](#page-96-0) and Enterprise editions only.

Automati[c export](#page-91-0) or print will occur once the Project download is complete.

Enter the Export parameters in the URL field below the starting URL (on a separate line). Such as:

*http://www.metaproducts.com/*

*Additional=AutoExport=c:\export\;1010001000*

Replace the c:\export\ with the directory in which to put the exported files.

";" symbol separates the path from settings in the Export window. 0 means unchecked, 1 − checked value: first symbol is "Use standard extensions", second is "Filenames format" (0 − as−is, 1 − 8+3, 2 − Joliet), third is "Preserve online links", fourth − "Put files to" (0 − directory, 1 − Zip archive, 2 − MHT archive, 3 − MS IE cache, 4 − HTML Help (CHM), 5 − compressed EXE viewer), fifh − not used, sixth − "Make Autorun CD", seventh − create Contents.htm file, eighth − do not create subdirectories, ninth − export recently loaded files only, tenth − add original URL to HTML files, eleventh − faster export.

You can also use [URL macros](#page-118-0) in the AutoExport parameters. For example:

*Additional=AutoExport=c:\export{:day}\;101*

This will export the Project to directories c: $\exp{ort1}$ , c: $\exp{ort2}$ ... c: $\exp{ort31}$  depending on the download date.

Print command is the following:

*Additional=Print*

You can combine both export and print commands the following way:

*Additional=Print;AutoExport=c:\export{:day}\;101*

*Additional=DeleteProjectFiles* removes downloaded files. It is good if you want to export the Project automatically and do not keep files in the Download directory.

Another enhancement to the delete files feature is ability to remove certain files by keywords after they were downloaded and parsed:

*DeleteAfterParsing=sports\*.htm,ads.shtml?param1=\*&param2={:10..50}* 

## <span id="page-105-0"></span>**Chapter 67. How to delete old Project files automatically after downloading?**

*Note:* this feature is accessible in **Offline Explorer Pro** and Enterprise editions only.

If you want to keep only files that were loaded or parsed during the last Project download, add the following parameter in the URL field below the starting URL (on a separate line). Such as:

*http://www.metaproducts.com/*

*Additional=DeleteOldFiles*

This feature is useful when you want to get rid of files that are no longer linked to downloaded pages.

Please use this feature carefully. If you change Project settings to narrow Project download, some files loaded before might be lost, because Offline Explorer Pro considers such files unused.

### <span id="page-106-0"></span>**Chapter 68. How to specify custom referrer, cookie or a POST request?**

*Note:* this feature is accessible in **Offline Explorer Pro** and Enterprise editions only.

You can specify POST request, cookie or referrer in the URL field below the starting URL (on a separate line).

*Examples:*

*POST request:*

http://www.metaproducts.com/

POST=parameter=value&param2=somevalue

*Cookie:*

http://www.metaproducts.com/

Cookie=some\_value

*Referrer:*

http://www.metaproducts.com/

Referer=http://www.othersite.com/

If you need to specify the same Referer value to all URLs that Offline Explorer Pro will download from a site, use GlobalReferer= parameter instead.

You can also use [URL macros](#page-118-0) in these parameters. For example:

http://www.metaproducts.com/

POST=parameter={:day}

If you specify a enumeration macro in the Post request, Offline Explorer Pro will load multiple URLs with each of the enumerated POST requests. For example:

http://www.metaproducts.com/

POST=parameter={:0..2}

The same works for the Cookie= parameter

The above will load 3 http://www.metaproducts.com/ URLs but with three different POST requests. To make sure that downloaded files do not overwrite each other because of the same filename, please use File Copies in the Project Properties dialog.

#### *Running an external executable*

Another feature is the ability to run an external executable file once the Project download finishes:

http://www.metaproducts.com/

RunAfter=C:\Windows\scandisk.exe
## **Chapter 69. How to backup all my Projects, settings, etc.?**

If you want to save all Projects, downloaded files and settings you need to make a backup of the download directory (as specified in the Options dialog | Advanced | Directories) and of the directory where Offline Explorer Pro is installed. The most important files are with *.dat, .map* and *.mpx* extensions.

[Offline Explorer Pro](#page-96-0) and Enterprise edition users may also need to backup other download directories, because every Projects folder may have it's own directory to keep downloaded files.

## **Chapter 70. How to download Adult check and CyberAge − protected Web sites?**

*Note:* this feature is accessible in **Offline Explorer Pro** and Enterprise editions only.

Log on to the protected site with your Web browser. Then copy the address (URL) of the first page in the members area.

Add a new Project to Offline Explorer Pro and paste the starting URL, then press the Enter key and type on the new line Referer=, then paste the URL again. You should have the following two lines in the Starting addresses field:

*http://www.site.com*

*Referer=http://www.site.com*

Set up all other Project settings as necessary and click OK. Now you can download the site.

### **Chapter 71. How to download www.ScienceDiet.com?**

Create a new Project with the starting URL:

*http://www.sciencediet.com/*

Then go to URL Filters | Server | select Custom configuration and enter the following keywords to the *Included server keywords*:

*www.sciencediet.com*

*www.hillspet.com*

*www.hillsvet.com*

*Prescriptiondiet*

Click OK.

The above settings are necessary, because www.sciencediet.com checks these servers before displaying page contents.

Please also make sure that MS IE cookies are enabled in the Options dialog.

# **Chapter 72. How it could be useful for you?**

*Offline Explorer Pro is the next generator of offline browser.*

*How it could be useful for you:*

- It will save connect charges because you will download the Web site you want at the highest possible speed and browse it offline with no Internet connection necessary.
- It saves your time because Offline Explorer Pro downloads up to 500 files simultaneously. Browsing from your hard disk is much faster than from the Internet, even if you have a cable connection.
- It saves your nerves because downloaded Web sites are accessible at any time even if the Web site is not working, or has been moved or altered by hackers.
- You can take the Web site with you if you travel with your laptop computer. You can have the Internet you want even when flying.
- Many Web sites change rapidly and it is hard to find information that was there before. With Offline Explorer Pro, you can make an archive of files that are interest you and access them at any time, even if the original Web site no longer exists.
- A powerful Export feature of Offline Explorer Pro allows you to share downloaded files with other people, transfer them to other computers or even make Web sites for burning to CDs. There is even an option to make Autorun CDs, so when you insert the CD into the CD−ROM drive, your computer will open the downloaded Web site automatically. This is especially good if you plan to take data from your Web site to show at somewhere else, as you will not need Offline Explorer Pro. Such a CD could be viewed under any operating system, such as Mac OS or Linux.
- Thanks to the powerful scheduling feature, you can automatically monitor Web sites and download changed information. Offline Explorer Pro also includes a unique Schedule Manager that easily displays the process of making your schedule. Just use drag−and−drop to assign a time to check the Web site to any Project. To further automate tasks, Offline Explorer Pro Pro edition has the ability to use macros in starting address that will download different URLs according to the day, time, weekday, month or year. You can also set up Offline Explorer Pro to dial the Internet when necessary and hang−up the connection, exit itself or shut down the computer once all downloads complete.
- If you have an Intranet, you can easily share downloaded Web sites with your colleagues without a need to transfer files. Offline Explorer Pro has an internal Web server that allows browsing of downloaded sites on other computers.

*Professionals will enjoy the following abilities of Offline Explorer Pro:*

- It is possible to download the whole site as is for editing and later uploading it back.
- With the Offline Explorer Pro Pro edition you can analyze and post−process (data mine) a downloaded Web site. Offline Explorer Pro is capable of passing downloaded Web sites to the powerful TextPipe tool that will perform all necessary manipulations to extract or change the desired data, or even to pump it to a database.

### *Why Offline Explorer Pro?*

- It has an excellent user interface that combines ease−of−use and power. You will find it simple and understandable while containing everything you need to complete even the most difficult downloading tasks.
- Offline browsing is very easy with Offline Explorer Pro thanks to its Internal Web browser. You may print downloaded Web pages directly from Offline Explorer Pro. Various external browsers are also supported and automatically recognized − MS Internet Explorer, Netscape Communicator, Opera, NetCaptor.
- Offline Explorer Pro supports most modern Internet technologies. Many Web sites contain Java scripts, Java classes, require cookies, post requests, referrers, Style Sheets (CSS), Macromedia Flash, XML/XSL files, Contents (.TOC), MP3 list (.M3U), Authorware (.AAM), Acrobat (.PDF), RealMedia (.SMIL, .RAM, .RPM), VRML (.WRL, .WRZ), QuickTime video (.MOV) and MS NetShow Channel (.NSC) files. Offline Explorer Pro not only downloads these files, but also processes them to extract links and change them for offline browsing. Thus, you get the most complete Web site version that is highly prepared for offline browsing.
- You can download not only Web sites, but also FTP, secured (HTTPS) and streaming (MMS, PNM, RTSP) sites. Various proxy servers are also supported, giving you access from inside a firewall or Intranet − HTTP, SOCKS 4/5, RTSP, User@Site. Download speed is the highest among offline browsers, because Offline Explorer Pro is capable of downloading up to 500 files simultaneously.
- Offline Explorer Pro is the best when downloading protected Web sites because it supports HTTP and NTLM authorization, can submit logon forms, supports cookies and referrers. It is also possible to submit custom forms using the new feature in Internal Browser.
- Adding a new Project is flexible and easy. You can use a Wizard, import from Favorites, Bookmarks, Hot lists, drag−and−drop links from browsers, paste them from the clipboard, use the context menu in MS Internet Explorer, add instantly from the Address bar and others. Multiple Project templates simplify routine new Project tasks.
- Downloaded Web sites are stored in their native format rather than proprietary databases or formats. All links are made relative, so it is easy to move them to another place or even publish on your own Web server.
- You have full control while downloading. Any Project allows you to specify which file types to load and which to skip, based on their extension, size, location. You can use keywords to specify servers, directories or filenames to be allowed or disallowed for downloading. You can abort any file download simply by right clicking on it. Offline Explorer Pro Pro and Enterprise editions allows you to manage the download queue. You can run, stop, suspend and resume downloading, save it to a file to continue later from exactly that point.
- We focused on handy Projects management. You see all Projects (downloading tasks) at once on the screen. Any number of Projects could be started for downloading at the same time. You can group them by folders. You can add, edit, delete, copy, paste, backup, restore, search or export Projects and folders. You can view the Site Map of any downloaded Project and manage it.
- It is possible to preserve old downloaded files, keeping up to 10,000 copies of older files.

You can evaluate Offline Explorer Pro for a 30−day free trial period without any limitations. Registering Offline Explorer costs *\$30*, Offline Explorer Pro − *\$70*.

# **Chapter 73. How to download just few links from some page?**

This is very easy with Offline Explorer Pro.

Simply insert the page address in the internal browser address line, then press Enter. Once the page is loaded into the Internal Browser, select the area with links that you want to download and drag it to the Projects tree.

Once you drop the selection, Offline Explorer Pro will create a new Project with the starting URL of the page with the desired links. Its Level will be set to 1, all images will be downloaded, plus URL Filters | Filename | Custom configuration will include the links you want to download.

Click OK and start downloading the new Project.

### **Chapter 74. How to submit any HTML form and download its results?**

This is very easy in Offline Explorer Pro or Offline Explorer Enterprise.

- 1. Use the Internal browser to browse to the desired page. Then fill in the blanks of the form.
- 2. Before submitting the form, click on the "Add the next clicked link as a Project" button on toolbar (see the screenshot).
- 3. Submit the form.

Offline Explorer Pro will create a new Project with the form parameters. Download the Project to get the results.

You can use this method not only for downloading search results, but also when logging on to sites that are not directly supported by standard username/password methods.

# **Chapter 75. How to handle NTLM authentication?**

Offline Explorer Pro (and Enterprise) supports NTLM authentication for both Web sites and proxy servers.

While authenticating, the server checks three parameters − Domain, user name and password. In other to enter them correctly, please fill the user name field in the Project Properties (Advanced | Passwords) or in Options dialog (Proxy | HTTP) in the following way:

#### *domain\username*

• note the "\" backslash between the domain and username.

# **Chapter 76. Options dialog: Internet − Speed**

You can setup four different speed modes. Each of them can have unlimited download speed or limited to a certain amount of Kbytes per second.

By default, High speed is unlimited, Medium − 20 KBs/second, Low − 3 KBs/second, Background − 1 KB/second.

1 KByte corresponds to 1024 bytes.

Limiting speed is useful when you want to download Web sites with Offline Explorer Pro and still browse Web sites online, receive/send E−mails, etc. If you don't limit the download speed, Offline Explorer Pro may use all available Internet connection bandwidth and other Internet software will work too slow.

*RTSP bandwidth* lets you to tell Offline Explorer Pro to choose even better quality of video and audio streams than your Internet connection usually allows. For example, if you are using a typical modem connection, you can choose to download 256 K DSL−optimized streams. The download will take more time than with a lower−quality stream, but the resulting downloaded file will be high−quality.

# <span id="page-118-0"></span>**Chapter 77. Using URL Macros**

Offline Explorer Pro and Enterprise editions support URL macros. Macros are useful for scheduled automatic downloads when URL is changing every time.

For example, a weather site has an image that updates daily. Its URL has a day number inside. Thus,

*http://www.weather.com/image5.png* corresponds to the 5th day of the current month, while

*http://www.weather.com/image12.png* corresponds to the 12th day of the current month.

In such case, the following URL macros will be useful:

*http://www.weather.com/image{:day}.png*

When Offline Explorer Pro starts downloading the Project, it substitutes macros with their values. Macro should start with *{:* symbols and end with *}*

The following macros are supported:

 $\frac{c}{day}$  the current day number  $(1 - 31)$ 

*{:0day}* the current day with a leading zero, when necessary (01 − 31)

*{:shortday}* the day as an abbreviation (Sun−Sat)

*{:longday}* the day as a full name (Sunday−Saturday)

*{:month}* the current month as a number without a leading zero (1−12)

*{:0month}* the month as a number with a leading zero (01−12)

*{:shortmonth}* the month as an abbreviation (Jan−Dec)

*{:longmonth}* the month as a full name (January−December)

*{:year}* the current year as a two−digit number (00−99)

*{:longyear}* the year as a four−digit number (0000−9999)

*{:hour}* the current hour without a leading zero (0−23)

*{:0hour}* the hour with a leading zero (00−23)

*{:minute}* the current minute without a leading zero (0−59)

*{:0minute}* the minute with a leading zero (00−59)

*{:5..12}* this is a special macro which will load URLs with numbers from 5 to 12. You may also use leading zeros in the first number.

*{:0..100|25}* the | separator defines enumeration step. In this example numbers 0, 25, 50, 75, 100 will be generated.

*{:a..z}* to load URLs with letters from a to z. You may use single letters from *A* to *Z* and *a* to *z* here.

*{:roman:XIX..XXX}* to load URLs with roman numbers from XIX (19) to XXX (30). You may also use lower−cased numbers here. You can specify normal numbers as well that will be converted to romans − *{:roman:19..30}.*

*{:Value1,Value2,â€',ValueN}* This macro will load URLs with values from the comma–separated list. For example, you can use it to enumerate states − *{:AL,WA,CA,IL}*

*{:file=c:\values.txt}* This macro be replaced with values loaded from the specified text file. One value should be specified on a line.

*{:setdate=...}* This is a special macro that allows you to change date and time used in the above macros.

For example, if you want to download an image that was created yesterday, you can specify the following URL:

*http://www.weather.com/{:setdate=date−1}image{:day}.png*

The above URL will use yesterday date for the {:day} macro. The same way you can set tomorrow date:

*http://www.weather.com/{:setdate=date+1}image{:day}.png*

You can set any number of days to change the current date.

To change the current time, use *{:setdate=time+17}* or *{:setdate=time−80}* format, where the number specifies minutes.

*{:julian}* Inserts Julian day number − Julian dates (abbreviated JD) are simply a continuous count of days and fractions since noon Universal Time on January 1, 4713 BCE (on the Julian calendar). This macro is useful if a URL uses a continuous counter and each new day increases it. You can use *{:julian+1000}* or *{:julian−500}* forms of the macro to offset the resulting number.

To redefine the standard names of months, you can use the following macros:

*{:#longmonths:January,February,...,November,December}* and

*{:#shortmonths:J,F,M,A,M,J,J,A,S,O,N,D}.* They are especially good if you are downloading sites that use month names in another language or your system default month names are different from what a site uses.

When a date or a sequence repeats in a URL, the following macro will help:

http://www.srv.com/dir*{:5..7#1}*/file{:#1}.htm

This will generate the following three URLs:

http://www.srv.com/dir5/file5.htm

http://www.srv.com/dir6/file6.htm

http://www.srv.com/dir7/file7.htm

A more complex format allows you to increment or decrement the second part: http://www.srv.com/dir*{:5..7#1}*/file*{:#1+10}.*htm

http://www.srv.com/dir5/file15.htm

http://www.srv.com/dir6/file16.htm

http://www.srv.com/dir7/file17.htm

You can also use ...*{:#1−10}...*

You can use URL Macros in POST request, AutoExport= and other lines − every line in the URLs field that contains URL Macros will be processed. The following macros could be useful in addition to the auto export feature:

*{:MapFile}* inserts the full path to the Project Map (.map) file with the list of all files that were downloaded by the Project.

*{:IID}* inserts the Project ID number.

*{:DD}* inserts the full path to the Download directory where Project stores downloaded files.

URL Macros can be also used in [URL Filters](#page-55-0) (Included/Excluded keywords lists in Server, Directory and Filename sections) and in [URL Substitutes.](#page-138-0)

The support of URL Macros in URL Filters allows you to create universal templates for certain Web sites. A new set of macros is introduced for this purpose:

*{:server}* inserts the starting server name from the URLs field. For example, *www.site.com*

*{:domain}* inserts the domain of the server from the URLs field. For example, if the URL is http://www.site.com, its domain will be *site.com*

*{:dir}* inserts the starting directory name from the URLs field. For example, */directory/sub/*

*{:filename}* inserts the starting filename from the URLs field. For example, *file.asp?param*

*Variables*

You may define your own variables:

*{:myserv=metaproducts}*

*http://www.{:myserv}.com/*

They help to make a universal Project that can be easily copied for downloading other sites. The macro variable can be used in URL Filters keywords and URL Substitutes rules.

If you have several URLs in the URLs field, Offline Explorer Pro creates several URL Filters keywords − one per each of the specified URLs.

## **Chapter 78. How to burn downloaded Web site to CD?**

Offline Explorer Pro doesn't contain CD writing code itself, but it can prepare downloaded Web site (Project) for easy CD burning.

Please select the desired Project and click the Export button on the Ribbon − Home tab. This will copy loaded site to some directory which should be later burned to a CD−R or CD−RW disk. In the Export dialog it is recommended to select "Joliet − CD−R 64 symbols" in the Filenames format field.

You can also make AutoRun CD, which will be automatically browsed when you insert the disk. Make sure that the "Create contents file" is checked for easier browsing from the CD.

Now click the Export button and wait until the process completes. Then you can write the exported directory contents using your favorite CD burning program.

## **Chapter 79. Where Offline Explorer Pro stores downloaded Web sites?**

By default, Offline Explorer Pro places all downloaded Web sites to c:\download\ directory. You can change this setting in the Options dialog | Advanced | Directories section.

Offline Explorer Pro/Enterprise can also have separate download directories for each of its Project Folders. Newly created folders use the common download directory specified in the Options dialog. But you can easily change it if you select the desired Folder and click Properties button on toolbar or click the Properties button on the Ribbon − Home tab.

## **Chapter 80. How to expand the URLs field of the Project Properties dialog?**

Sometimes it is necessary to expand the URLs field. For example, when you have many URLs there or they are too long.

Simply press *F11* key on your keyboard to make it larger. Pressing *F11* again or moving to some other section of the Properties dialog restores the URLs field size.

## <span id="page-125-0"></span>**Chapter 81. How to collect E−mail addresses from downloaded Web pages?**

*Note:* this feature is accessible in **Offline Explorer Pro** and Enterprise editions only.

You can now set Offline Explorer Pro to collect E−mails it encounters on downloaded Web pages and save the list to some file. Please use the following Additional= line in the URLs field:

*http://www.metaproducts.com/*

*Additional=CollectEMails=c:\somefile.txt*

After loading the site, Offline Explorer Pro will save all collected E−mails to the c:\somefile.txt file. The list is sorted and no duplicated E−mail addresses will be saved.

### **Chapter 82. How to upgrade to the next version and keep my Projects?**

When you notice that a newer version of Offline Explorer Pro is available, please download the new installation file from our Web site[: http://www.metaproducts.com](http://www.metaproducts.com)

Please make sure that you load the corresponding edition of Offline Explorer − Standard, Pro or Enterprise.

Run the downloaded installation and point it to setup files into the same directory where the previous version was installed. This will preserve all your Projects, downloaded sites and settings. There is no need to reenter the registration key if you make a minor upgrade, like from 4.4 to 4.7 version. Major upgrades, like from 4.x to 5.x version require additional key which could be purchased for some upgrade price.

# **Chapter 83. How to get the list of recently downloaded files for a Project?**

There is an easy way to see which files were updated (downloaded) during the last download session for some Project.

Please select the Project you want, click the Find Contents button on the Ribbon − Home tab, check the "Recently loaded files only" box and click the Find button. You will get the list of all files that were updated or newly loaded during the last Project download. Now you can double−click the desired file to browse it in the Internal browser.

### **Chapter 84. List of all Additional= command parameters**

You may place the Additional= command on a separate line after all URLs in the Addresses field of the Project Properties dialog. They help you to perform various automatic operations on downloaded Web site once the download completes:

*Additional=DeleteOldFiles*

[Remove files](#page-105-0) that are no longer on the server from the local copy.

*Additional=CountCRC*

Make better modification checks by counting CRCs of downloaded files.

*Additional=Print*

**[Print](#page-104-0)** downloaded site automatically once the download completes.

*Additional=CollectEMails=c:\dir\file.txt*

Find all E−mails in downloaded pages and save them all to the specified text file. [More details here.](#page-125-0)

*Additional=AutoExport=...*

Perform an automati[c Export](#page-91-0) when download completes. Clic[k here](#page-104-0) for more details.

*Additional=DeleteProjectFiles*

Remove all downloaded files. It is good when combining with the AutoExport parameter, for example.

*Additional=SuspendToFileOnLimit=c:\dir\file.txt*

Suspend the Project download to a file if it should be stopped due a limit in the Project Properties | Advanced section.

*Additional=FinalizeAllFilesOnStop*

Finish loading and save even incomplete files when stopping a Project or when Project should be stopped automatically because of Limits.

*Additional=DisableScripts*

Disable extracting links from Java and VB scripts.

#### *Additional=DisableJava*

Disable extracting links from Java applets (.class files).

#### *Additional=KeepPrimary*

Offline Explorer Pro will always create a copy of every HTML file, adding ".primary" extension to them. These .primary files are original HTML files with untranslated links, as they reside on a Web server. Normal HTML files have all links translated for offline browsing.

#### *Additional=ReuseFTP*

Use the same FTP connection to download different files (may not work on some FTP servers).

*Additional=ConvertPOSTToFileName*

Adds POST request contents to the saved file name after the @ symbol. This helps to avoid overwriting files with different contents when you allow processing HTML forms or use URL Macros in POST requests.

### *Additional=SkipIFrames*

Do not process IFRAME tags, which usually contains advertisements.

*Additional=DepthFirst*

Adds new URLs to the top of the downloading queue, so images get loaded first, etc.

*Additional=NoMovedDuplicates*

Stop processing 302 Moved HTTP command if the same URL was already downloaded.

*Additional=AbsoluteURLs*

Another method of [Links Translation](#page-147-0) − converts all links to absolute online URLs.

*Additional=AddOriginalURL*

Add a comment to each downloaded Web page with the original page URL.

*Additional=NoMap*

Skip adding downloaded files to the Project Map.

*Additional=DoNotParseFiles*

Only load files, do not get links to follow.

### *Additional=DoNotParseExistingFiles*

Skip getting links from previously downloaded files.

### *Additional=ParseIncludedScripts*

This command includes external .js files in Web pages which link them. Then all scripts will be evaluated altogether to get even more links in some very heavily−scripted sites. It is also necessary to allow script calculations in the Project Properties dialog − Advanced section.

This feature is not enabled by default because it slows down processing downloaded files.

### *Additional=SkipDisposition*

Some servers may report an alternative filename that is different from URL. For example, URL http://www.srv.com/img.asp?id=17 may be reported as flower.jpg. In this case Offline Explorer Pro creates both files − img.asp@id=17 and flower.jpg. The first file will only contain small redirection code to the second file. This command blocks such behavior and alternative filenames are ignored. This is useful when different URLs with different contents report the same filename.

### *Additional=MoveOldFiles=c:\dir\*

Do not overwrite files that have changed since the last download, but move them to the specified folder. However it is easier to use the [File Copies](#page-64-0) feature in the Project Properties dialog to save old copies of modified files.

### *Additional=KeepCurrentURLs*

If you start the Project twice, it will not load the links that are still being loaded now.

To combine several parameters in one line use the semicolon symbol:

*Additional=Print;DeleteOldFiles*

or

*Additional=AutoExport=c:\export\;101;DeleteProjectFiles*

## **Chapter 85. How to get a page or link address if right−click is disabled and I get a message box?**

There are many pages that disable right−click on them. Their authors do not want people to see the page HTML source, copy links, images, etc. Usually you get a message box that says that right−click is disabled because of copyright issues.

If you need to get an address of a link on such page you can simply drag the link to Offline Explorer Pro Projects tree and get a new Project with the desired URL.

Another way is still get the page context menu. Simply press your right mouse button on the page and hold it. When the message appears, press the Space key on your keyboard once to remove the message and only then release the mouse button. You will get the context menu.

### **Chapter 86. How to install Offline Explorer Pro under a non−administrator user on Windows NT/2000/XP?**

There is only one thing to be done after the installation – please allow read/write access to the folder where Offline Explorer Pro is installed. By default it is in your Program Files folder.

Some non−privileged logons may have write operations disabled in that folder. In this case Offline Explorer Pro may fail to save its data and Project settings when exiting the program.

Another way is to change the Projects, Maps and Templates folder location to some other place which is allowed for full access by the user. You can do it using the Options dialog | Advanced | File Locations.

# **Chapter 87. Using different proxy server settings for Projects**

You can describe proxy server parameters for a Project in its URLs field on a separate line after the starting URL:

http://www.server.com/

Proxy=1,proxy.mycompany.com:3128

Please do not use spaces. The first number means the proxy server type:

- 0 − no proxy, direct connection
- 1 HTTP proxy
- 2 − SOCKS4
- 3 − FTP User@site proxy
- $4 SOCKS5$
- 5 − RTSP proxy
- 6 − CONNECT−type proxy

Then place the comma symbol followed by proxy server address, colon and the proxy server port number.

# **Chapter 88. How to add a single link to an existing Project?**

Sometimes when you browse a Project offline, you may notice that some page was not loaded because of Level restrictions or other Project settings. Adjusting Project settings and re−downloading it will take much time and may download lots of extra pages that you don't need.

Offline Explorer Pro and Enterprise editions offer a quick way to add the single missing page to the Project. Simply drag the desired link over the Project and drop on it. You will get a small menu that offers either to add the link to the Project or to create a new Project with that URL. If you add the link to the existing Project, it will be immediately downloaded and become available offline.

In the Project Properties, the new URL will be added to the URLs field as a separate line:

### *SingleURL=http://www.server.com/page.htm*

You can also select a portion of the Web page with some links and drop it to the Project. All links in the selection will be added to the Project the same way.

### **Chapter 89. How to place downloaded Web site on a USB key to view it on other computers?**

You can make a Web site viewable offline without any additional software. All you need is a browser (MS Internet Explorer, Netscape, Opera, etc.) When you finish downloading a site to your hard disk, please select the corresponding Project, click the Export button on the Ribbon − Home tab and export the site to the disk on your USB drive (For example, disk G:\).

Please make sure you check the "Use Standard extensions for files with known file types" box before you start exporting. You can also check the "Make AutoRun CD" box. If the system supports autorun on the USB drive, the site will be automatically opened.

If autorun will not work on the USB drive, you will be able to open the contents.htm file on the USB drive to start browsing the site. On most systems it is enough to double−click contents.htm in Windows Explorer when you view the USB drive contents.

You can read more about the Export featur[e here](#page-91-0).

# **Chapter 90. Project Properties − Content Filters**

Content Filters allow you to specify keywords to search inside all text of downloaded pages and perform some actions.

For example, you may want to search some site for something and download only the information that is interesting to you.

You if some site doesn't allow to download over some limit, you can setup Offline Explorer Pro to stop downloading when a page with some error message was loaded.

You may type any number of words to be searched in downloaded files contents. Separate words with space symbols. You may use quotation marks to search for exact word sequences.

For example:

*sport news "new software"*

Double quotes represent a single quote symbol to search inside Web pages:

*Wo""rd*

When Offline Explorer Pro loads an HTML page, it clears all HTML tags and makes the search in the page text only.

It is also possible to search within the whole HTML code (including tags, scripts, etc.) if you check the *Search inside HTML tags* box.

*Search for all keywords* − Offline Explorer Pro performs actions according to the options of Content Filters only when all keywords present in a downloaded Web page.

There are two similar groups of actions – when keywords are found or not in a page.

*When keywords are found in a page*

*Save these pages* •

When unchecked, Offline Explorer Pro doesn't save downloaded pages that contain keywords. *Download all graphics from these pages* •

When unchecked, Offline Explorer Pro doesn't follow links to load image files in the pages with desired keywords.

• *Stop downloading pages when keywords are found*

Check this box to stop the Project download. This is useful if you want to stop downloading if an error message occurs on pages. For example, on a user session expiration.

#### *When keywords are not found in a page*

*Save these pages* •

When unchecked, Offline Explorer Pro doesn't save downloaded pages that contain not keywords. Check to save even the pages without the searched text.

*Download all graphics from these pages* •

When unchecked, Offline Explorer Pro doesn't follow links to load image files in the pages with no desired keywords.

*Stop downloading pages when keywords are not found* •

Check this box to stop the Project download when no desired text is found on any of downloaded pages.

# <span id="page-138-0"></span>**Chapter 91. URL Substitutes**

The URL Substitutes is an innovative feature that allows you to change links that Offline Explorer Pro downloads on the fly.

It can be accessed in the Project Properties dialog | Advanced section − "URL Substitutes" button.

There are many ways you can benefit from URL Substitutes. An example.

You may be downloading from "*www.server.com*" that has links to "*server.com*" and both sites have identical contents. You can convert all links to server.com to point to the first server. This will prevent you from having two copies of the same server on your hard disk.

The URL Substitutes feature is simple to use − you just need to specify which URLs to process and which words to replace with others. You can use keywords in the URL field:

In URL *http://server.com/\** Replace *server.com* With *www.server.com*.

You can use remove certain URL parts, such as Session IDs:

In URL *http://\*&sid=\** Replace *&sid=\** With (keep the "With" field empty).

The above rule removes all Session IDs from all URLs Offline Explorer Pro downloads.

It is also possible to download only print versions of pages. An example for *www.washingtonpost.com* site:

In URL *http://www.washingtonpost.com/wp−dyn/articles/\*.html* Replace *.html* With *?language=printer*

In URL *http://www.washingtonpost.com/wp−dyn/articles/\** Replace */wp−dyn/articles/* With */ac2/wp−dyn/*

Make sure to check the *Apply all matching rules* box.

http://www.washingtonpost.com/ac2/wp−dyn/A8403−2004Feb3?language=printer

This way when Offline Explorer Pro sees a link to an article, it loads only its "print" copy instead of the normal page.

By default, URL Substitution rules will be applied to all links Offline Explorer Pro is about to download. But if you want to load links as they are, but convert filenames that will be saved to your hard disk, uncheck the rule in the rules list.

If you want to relocate parts of a URL to another place, you can use the following syntax:

In URL http://www.srv.com/file.asp? Replace /file.asp?param1=\*\*&param2=\* With /\*\*/\*/file.asp

The above will change:

http://www.srv.com/file.asp?param1=abc&param2=def

to:

*http://www.srv.com/abc/def/file.asp*

*Note:* Offline Explorer Pro currently supports up to 3 relocated parts – \*, \*\* and \*\*\*. Please place \* as the last part. Parts \*\*\* and \*\* should be used before \*.

You can also use [URL Macros](#page-118-0) in URL Substitutes rules. For example: In URL *\** Replace *11\*.gif* With *{:0day}.gif*

However enumerating macros are not yet supported, like *{:1..10}, {:server}, {:dir}, {:filename}* or *{:a,b,c,d}.*

The following macros will use Referer URL parts: *{:refserver}, {:refdir}, {:reffilename}*

For example:

In URL *http://www.srv.com/file.asp* Replace *?*With *?fromserver={:refserver}*

Offline Explorer Pro applies URL Substitutes to discovered links first and only then checks the modified links against URL and File Filters. If the modified link will not match the filters, it will not be downloaded, but the link in HTML files will be corrected to reflect the modified one.

# **Chapter 92. Map files**

Each Project has its own Map. The Map is simply a list of all downloaded files for the Project. For example:

c:\download\www.server.com\articles\file001.htm

c:\download\www.server.com\default.htm

c:\download\www.server.com\images\banner.gif

c:\download\www.server.com\images\pixel.gif

When Offline Explorer Pro downloads a Project, every downloaded file is being added to the Project's Map.

Offline Explorer Pro uses the list of files in a Project Map during certain operations with Projects − export, delete, backup, search, print and some other.

All Map files are stored in the directory set in the Options dialog | File Locations section − *Projects, Maps and Templates directory*. They all have *.map* extension (*.mpx* in Offline Explorer Enterprise).

Files with .map extension are simple text files. Each filename is being placed on a separate line. There could be some additional parameters (MIME type, level, etc.) They are separated with a tab character from the filename.

If a Map file of a Project is lost for some reason, it is easy to restore it. Simply select the Project and press Ctrl−F5 on the keyboard. Offline Explorer Pro will start downloading the Project in the "Do not load existing files" mode. This adds all existing and newly loaded files to the Project Map.

# **Chapter 93. Options dialog: Completion**

Define the behavior when a Project download finishes.

You can be notified with a sound, E−mail or an ICQ message.

## **Chapter 94. Undocumented Registry values**

*Registry keys.*

*Offline Explorer Pro:*

HKEY\_CURRENT\_USER\Software\Metaproducts\Offline Explorer Pro\Parameters

*If you want to change these Registry settings, please quit Offline Explorer Pro first. Then run regedit.exe and browse to the above Registry key. Make the change and then run Offline Explorer Pro.*

### **Table 94−1.**

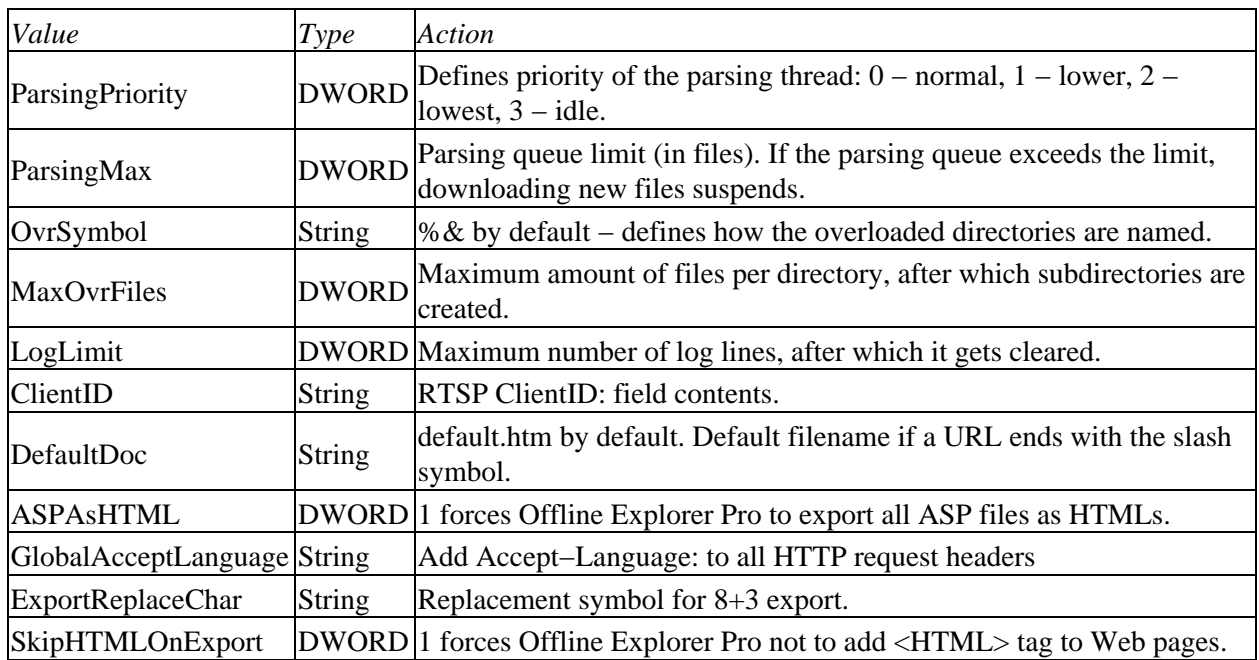

# **Chapter 95. Why some symbols are changed in filenames − ?, \_40, etc.**

This happens because Offline Explorer Pro has to rename certain symbols to make URLs compatible with the filesystem. On the other hand, the renamed URLs have to maintain ability to be reverted back to online form.

For example, ? symbol which often can be found in URLs have to be replaced with some other symbol (@). Otherwise a filename with the ? symbol cannot be created in Windows. The sequence of symbols \_40 has to be replaced with \_5F40, because Offline Explorer Pro reverts \_40 to @ symbol in an online URL.

In any case, all links in the downloaded files are correctly converted to match changed filenames, so you should have no problem browsing the site offline.
# **Chapter 96. Project URLs field parameters**

Project URLs field may contain multiple URLs and the following parameters to fine−tune your Project: *Additional*

Specifies automatic export, post processing of the downloaded files and so on. Read more [here.](#page-128-0)

#### *AcceptCharset*

Adds *Accept−Charset:* to the request headers. Example: Accept−Charset=en

#### *AcceptLanguage*

Adds *Accept−Language:* to the request headers. Example: Accept−Language=en

#### *Channels*

Limits the number of simultaneous connections the Project can use. Example: Channels=2

#### *ChannelsPerServer*

Limits the number of simultaneous connections per server. Example: ChannelsPerServer=3

#### *Cookie*

Sets custom cookie. Example: Cookie=param1=value&param2=othervalue

#### *DeleteAfterParsing*

Removes downloaded files by mask. Example: DeleteAfterParsing=\*.asp\*,\*www.srv.com\*

#### *GlobalReferer*

Forces to use the specified referrer for all links that are downloaded by the Project. Example: GlobalReferer=http://www.srv.com/

#### *IgnoreLogoutLinks*

Skips all links that look like logoff, logout, signoff, etc. Example: IgnoreLogoutLinks

#### *Level*

Sets custom level setting for all URLs that follow the parameter. Example: Level=1

#### *ModifiedSince*

Produced by Free Version of GemDoc (www.gemdoc.net)

Requests only the files changed after the specified date. The date should follow a strict format: ModifiedSince=Mon, 06 May 2002 02:35:36 GMT

## *POST*

Specifies POST request for the given URLs. Example:  $POST=param1=val1$  &  $param2=val2$ 

## *Proxy*

Forces to use custom proxy server settings for the Project. Example: Proxy=1,192.168.1.1:3128. The first number is 0 for no proxy, 1 – HTTP, 2 – SOCKS4, 3 – FTP, 4 – SOCKS5, 5 – RTSP, 6 – CONNECT. Then server:port follows. You can also use Proxy={:file=c:\proxies.txt} file to specify a list of proxy servers to be used. Each line should follow the same format, like 1,192.168.1.1:3128. The first number and the comma symbol can be omitted. This means HTTP proxy by default.

## *Referer*

Uses the specified URL as a referrer for the starting address: Referer=http://www.srv.com/

## *BrowseBeforeWithDelay*

Opens the specified URL in the internal browser, waits the specified number of seconds and then starts downloading the Project. This is useful when you need to get a cookie from the site first. Example: BrowseBeforeWithDelay=5;http://www.site.com

## *RunAfter*

Starts the specified program after the Project download completes. Example: RunAfter=notepad.exe c:\file.txt

## *RunBefore*

The same as above, but before the Project download starts.

## *RunBeforeWithDelay*

The same as above, but waits the specified number of seconds after running the program and then starts the Project download. Example: RunBeforeWithDelay=5;c:\program.exe

#### *TextPipe*

Runs TextPipe with the specified filter when the Project download completes. Example: TextPipe=c:\path\filter.fll

#### *UserAgent*

## Produced by Free Version of GemDoc (www.gemdoc.net)

Sets custom user agent identification. Example: UserAgent=Offline Explorer Pro/5.3

### *WarnIfNotUpdatedForDays*

Shows a warning message if the Project was not downloaded during the last few days. This happens every time when a user browses the Project offline. Example: WarnIfNotUpdatedForDays=5

### *SuspendToFileEvery*

Backups the Project download queue every the specified number of seconds. Example: SuspendToFileEvery=60;c:\file.wdq

#### *hWndParam*

Send WM\_COPYDATA message to the specified window handle for every file downloaded. Example: hWndParam=9578

### *Delay*

Set custom delay between downloads. Example: Delay=2−5

### *Timeout*

Set custom timeout in seconds. Example: Timeout=60

## *SkipParsingAfter*

Parse only a part of downloaded Web pages. When the specified text is found, skip the rest of the file. Example: SkipParsingAfter=</html>

## *SkipParsingFiles*

Do not parse (extract links and make links working offline) the files that match the keyword(s). You may specify one or more keywords there. Separate them with comma. Keywords should match a part of the file URL. Examples:

SkipParsingFiles=\*.pdf,\*.exe

SkipParsingFiles=/test/

# **Chapter 97. Project Properties dialog: Advanced − Scheduling**

This section allows you to define how the HTML links should be translated.

Unless the *No Translation* mode is selected, Offline Explorer Pro will translate every link that should be loaded to enable offline browsing when the download is complete.

- *Offline Translation* every link that is not loaded will be translated to the offline location. This prevents dialup dialog boxes from popping up when browsing offline.
- Online Translation change every link that should be not loaded to the online (Web) location. This may cause dialup dialog boxes to appear when browsing sites offline.
- *No Translation* − check only if you want to get exact copies of downloaded HTML pages. Offline Explorer Pro will not translate any links in these files if this setting is checked. You will be unable to browse downloaded Web sites offline.

# **Chapter 98. Folder Properties dialog**

You can enter the Folder name as it will appear in the Projects tree.

*Download directory* •

Assign a directory to the folder. All Projects located in this folder will use this directory to store downloaded files and sites.

This feature allows you to specify several locations where downloaded files will be saved. For example, you may group your Projects in folders with different download directories to balance used disk space on different hard disk drives or restrict access for other users (if you have Windows NT installed.)

Uncheck the option if you want this folder to use the Default download directory from the Options dialog.

===============================================================================

Generated by the free version o[f GemDoc](http://www.gemini1consulting.com/gemdoc). Purchase now a[t www.gemdoc.net/purchase](http://www.gemini1consulting.com/gemdoc/purchase) DocBook Made Easy − A single source, Windows based, multiple format solution for your document needs.